# LYNVEJLEDNING **PDF EDITOR**

**Foxit PDF Editor til Windows**

© Foxit Software Incorporated. Alle rettigheder forbeholdes.

Denne vejledning giver dig en kort introduktion til hovedfunktionerne i abonnementsudgaven og evighedsudgaven af Foxit PDF Editor og Foxit PDF Editor, herefter kaldet Foxit PDF Editor. Du kan finde detaljerede instruktioner i vores brugervejledning.

## **Introduktion**

## **Installation af Foxit PDF Editor**

#### **Systemkrav**

#### **Operativsystemer**

- Windows 11 eller Windows 10.
- Microsoft Office® 2013 eller nyere version (kræves til visse PDF-oprettelsesfunktioner).
- Verificeret som Citrix Ready® med Citrix XenApp® 7.13.

#### **Anbefalede minimumskrav til hardware for bedre ydeevne**

- 1.3 GHz processor eller hurtigere (x86-kompatibel) eller ARM-processor, Microsoft SQ1 eller bedre.
- 512 MB RAM (anbefalet: 1 GB RAM eller mere).
- 2 GB ledig plads på harddisken.
- 1024\*768 skalaforhold.
- Understøtter 4K og andre skærme med høj opløsning.

## **Sådan installeres applikationen**

Installationsformatet for Foxit PDF Editor kan være EXE eller MSI. Download installationsprogrammet til din computer, og gør derefter følgende (eksemplet anvender Foxit PDF Editor *Pro*):

For et EXE-installationsprogram:

- 1. Dobbeltklik på filen EXE , hvorefter guiden Konfiguration vises.
- 2. Foxit PDF Editor er beskyttet af love om ophavsret, så du skal acceptere licensaftalen for at kunne fortsæ tte. Marker afkrydsningsfeltet **Jeg accepterer vilkårene i licensaftalen** for at fortsætte.

- 3. (Valgfrit) Du kan vælge eller fravælge indstillingen **Hjælp til forbedring af brugeroplevelsen** for at aktivere eller deaktivere dataindsamling. De indsamlede data vil kun blive brugt til at forbedre brugeroplevelser. Indstillingen for denne indstilling påvirker ikke den følgende installationsproces.
- 4. Du kan klikke på **Hurtig installation** for at starte installationen med det samme med standardindstillingerne, eller klikke på **Avancerede indstillinger** og gøre følgende for at tilpasse din installation:
	- A) Klik på det vandrette ikon med tre prikker for at ændre installationsmappen.
	- B) (Valgfrit) Væ lg et sprog, du vil installere, i feltet **Sprog**.
	- C) På fanen **Indstillinger** skal du vælge de indstillinger, du vil have, at konfigurationen skal udføre.
	- D) På fanen **Komponenter** skal du væ lge de indstillinger, du vil installere.
	- E) (Valgfrit) Klik på knappen **Tilbage** for at gå tilbage til forrige trin.
	- F) Klik på **Installer** for at starte installationen.
- 5. Når processen er færdig, vises der en dialogboks med besked om, at Foxit PDF Editor blev installeret. Du kan klikke på **Start nu** for at køre applikationen lige efter installationen.

For et MSI-installationsprogram:

- 1. Dobbeltklik på MSI-filen, hvorefter guiden Konfiguration vises. Klik på **Næ ste** for at fortsætte.
- 2. Foxit PDF Editor er beskyttet af love om ophavsret, så du skal acceptere licensaftalen for at kunne fortsæ tte. Marker afkrydsningsfeltet **Jeg accepterer vilkårene i licensaftalen** for at fortsætte.
- 3. (Valgfrit) Du kan væ lge eller fravæ lge indstillingen **Hjæ lp til forbedring af brugeroplevelsen** for at aktivere eller deaktivere dataindsamling. De indsamlede data vil kun blive brugt til at forbedre brugeroplevelser . Indstillingen for denne indstilling påvirker ikke den følgende installationsproces.
- 4. Der er to måder at installere og konfigurere Foxit PDF Editor. Brugeren kan æ ndre installationsmappen eller beholde standardindstillingerne. *Typisk* – Installerer alle funktioner som standard. Dette kræver mere diskplads. **Tilpasset** – Lader brugerne vælge, hvilke programfunktioner der skal installeres.
- 5. Hvis du vil have en *Typisk* konfiguration, skal du blot klikke på **Installer**. Hvis du væ lger den *Brugerdefinerede* konfiguration, skal du klikke på **Næ ste** og gøre følgende:
	- A) Klik på "**Gennemse**" for at æ ndre installationsmappen.
	- B) Klik på "**Diskforbrug**" for at kontrollere, hvor meget ledig diskplads der er til de valgte funktioner.
	- C) Marker de funktioner, du vil installere, og klik på "**Næ ste**" for at fortsæ tte.
	- D) Væ lg de yderligere opgaver, som Konfiguration skal udføre, og klik derefter på "**Installer**" for at starte installationen.
- 6. Når processen er fæ rdig, vises der en dialogboks med besked om, at Foxit PDF Editor blev installeret. Du kan væ lge at markere feltet **Start Foxit PDF Editor** for at køre applikationen straks efter installationen. Klik på **Afslut** for at afslutte installationen.

## **Installation med kommandolinje for EXE-installationsprogrammer**

Du kan også bruge kommandolinjen til at installere applikationen:

<Den fulde sti til installationsprogrammet> [Valgfri parameter][EGENSKAB=Egenskabsvæ rdi]

Egenskaberne for Foxit PDF Editor er:

---------------------------------------------------------------------------------------------------------------

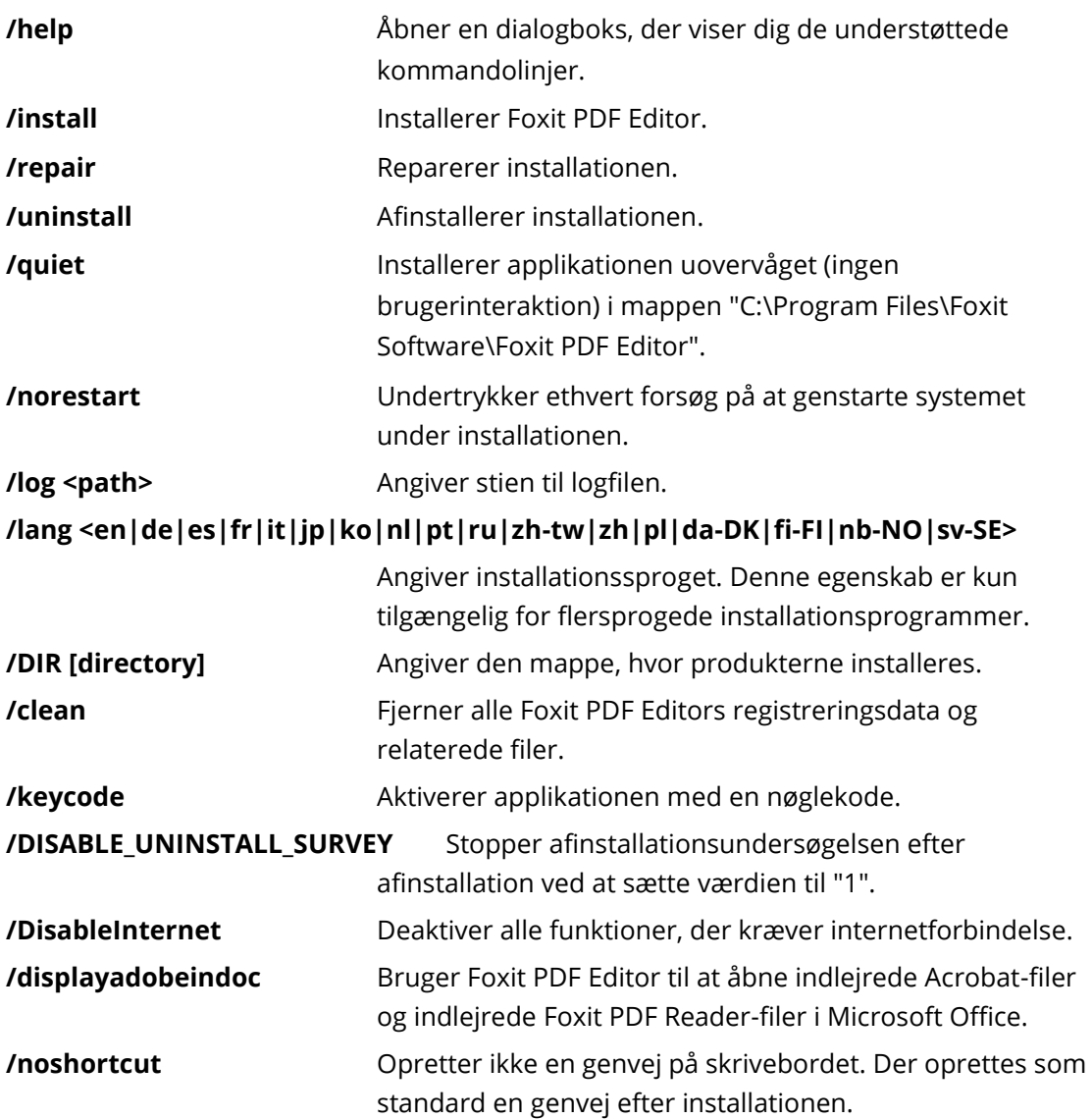

## **Installation med kommandolinje for MSI-installationsprogrammer**

Du kan også bruge kommandolinjen til at installere applikationen: msiexec /Indstilling <nødvendig parameter> [valgfri parameter] [EGENSKAB=Egenskabsværdi]

Du kan få flere oplysninger om msiexec.exe samt påkrævede og valgfri parametre ved at indtaste "msiexec" i kommandolinjen eller gå til Microsoft TechNet Help Center.

#### **Offentlige egenskaber for Foxit PDF Editor MSI-installationspakken.**

Installationsegenskaberne for Foxit PDF Editor kompletterer de offentlige standard-MSIegenskaber, så administratorerne har større kontrol over installation af applikationen. Du kan finde den komplette liste over offentlige standardegenskaber på:

[http://msdn.microsoft.com/en-gb/library/aa370905\(VS.85\).aspx](http://msdn.microsoft.com/en-gb/library/aa370905(VS.85).aspx)

Egenskaberne for Foxit PDF Editor er:

---------------------------------------------------------------------------------------------------------------

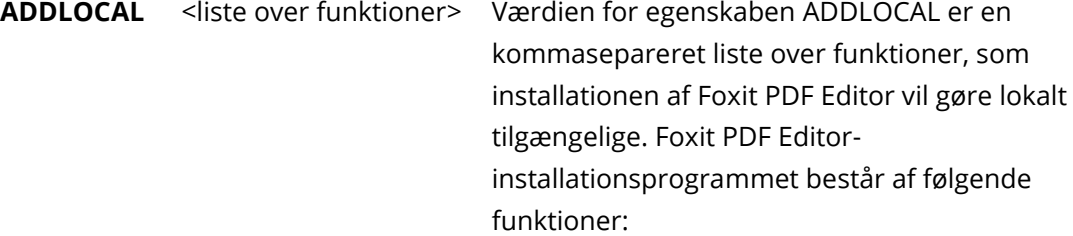

**FX\_PDFVIEWER** – Foxit PDF-fremviseren og dens komponenter.

**FX\_FIREFOXPLUGIN** – Et plugin, der bruges til at åbne PDF-filer i Internet Explorer. Denne funktion kræver, at FX\_PDFVIEWER er installeret.

FX\_SPELLCHECK - Et værktøj, der bruges til at søge efter eventuelle forkert stavede ord i skrivemaskine- eller formularudfyldningstilstand. Dette væ rktøj foreslår også korrekt stavemåde for almindelige fejltagelser. Denne funktion kræver, at FX\_PDFVIEWER er installeret. **FX\_PDFA** – Et modul, der bruges til at kontrollere overensstemmelse med PDF/A-1a og PDF/A-1b. Denne funktion kræver, at FX\_PDFVIEWER er installeret.

**FX\_OCR** – Et modul, der bruges til at ændre indscannede eller billedbaserede PDF-dokumenter, så teksten kan markeres og søges i. Denne funktion kræver, at FX\_PDFVIEWER er installeret.

**FX\_CREATOR** – Foxit PDF Creator installerer en virtuel printer på dit system. Creator kan praktisk og effektivt konvertere alle dokumenter, der kan udskrives, til PDFdokumenter af høj kvalitet. Denne funktion kræ ver, at FX\_PDFVIEWER er installeret.

**FX\_CONVERTEXT** – Shell-udvidelse, der bruges til at konvertere PDF-filer eller kombinere understøttede filer fra højrekliksmenuen. Denne funktion kræver, at FX\_CREATOR er installeret.

**FX\_CREATORWORDADDIN** – Tilføjelsesprogram til væ rktøjslinjen i MS Word, så du kan oprette PDF-filer med et enkelt klik. Denne funktion kræver, at FX\_CREATOR er installeret.

**FX\_CREATOREXCELADDIN** – Tilføjelsesprogram til væ rktøjslinjen i MS Excel, så du kan oprette PDF-filer med et enkelt klik. Denne funktion kræver, at FX\_CREATOR er installeret.

**FX\_CREATORPPTADDIN** – Tilføjelsesprogram til værktøjslinjen i MS PPT, så du kan oprette PDF-filer med et enkelt klik. Denne funktion kræver, at FX\_CREATOR er installeret.

**FX\_CREATOROUTLOOKADDIN** – Tilføjelsesprogram til væ rktøjslinjen i MS Outlook, så du kan oprette PDF-filer med et enkelt klik. Denne funktion kræver, at FX\_CREATOR er installeret.

**FX\_SE** – Plugins til Windows Explorer og Windows Shell. Disse udvidelser tillader visning af PDF-miniaturer i Windows Explorer og forhåndsvisning af PDF-filer i Windows-operativsystemer og Office 2013 (eller en nyere version). Denne funktion kræver, at FX\_PDFVIEWER er installeret.

**FX\_IFILTER** – Foxit PDF IFilter er et plugin til Windowssøgemaskiner, som kan hjælpe med at søge hurtigt i PDFdokumenter.

**FX\_BROWSERADDIN –** Webbrowser-pluginnet, der benyttes til konvertering af websider til PDF. **INSTALLLOCATION** Angiver mappeplaceringen for det installerede produkt.

**MAKEDEFAULT** Med standardvæ rdien "1" vil Foxit PDF Editor blive angivet som standardapplikation for åbning af PDF-filer.

**VIEW\_IN\_BROWSER** Med standardvæ rdien "1" vil Foxit PDF Editor blive konfigureret til at åbne PDF-filer i browsere.

**DESKTOP\_SHORTCUT** Med standardværdien "1" vil installationsprogrammet anbringe en genvej til den installerede applikation på skrivebordet.

**STARTMENU\_SHORTCUT** Med standardværdien "1" vil installationsprogrammet oprette en programmenugruppe for den installerede applikation og dens komponenter.

**SETDEFAULTPRINTER** Med standardværdien "1" vil installationsprogrammet installere Foxit PDF Editor Printer og angive den som systemets standardprinter.

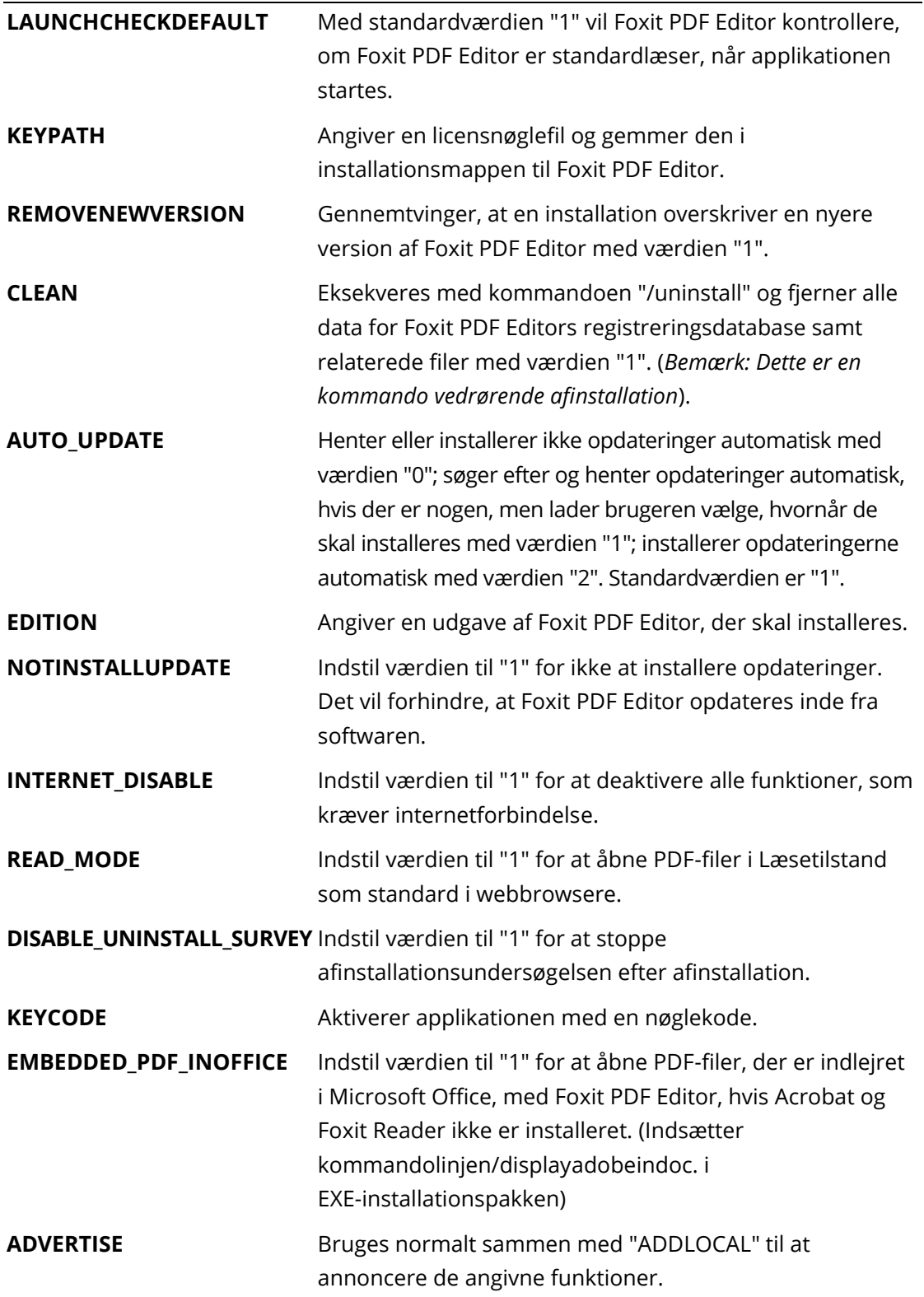

Kommandolinjeeksempler:

1. Installer applikationen uovervåget (ingen brugerinteraktion) i mappen "C:\Program Files\Foxit Software":

msiexec /i "Foxit PDF Editor.msi" /quiet INSTALLLOCATION="C:\Program Files\ Foxit Software"

2. Installer kun Foxit PDF-fremviser:

msiexec /i "Foxit PDF Editor.msi" /quiet ADDLOCAL="FX\_PDFVIEWER"

3. Brug den licensnøglefil, der er gemt på C-drevet, til at aktivere applikationen, når konfigurationen køres:

msiexec /i "Foxit PDF Editor.msi" KEYPATH="C:\fpmkey.txt"

4. Installer ikke Foxit PDF Editor Printer:

msiexec /i "Foxit PDF Editor.msi" ADDLOCAL=ALL, ADVERTISE="FX\_CREATOR" /qn

5. Gennemtving, at installationen overskriver den samme eller en nyere version af Foxit PDF Editor:

msiexec /i "Foxit PDF Editor.msi" REMOVENEWVERSION="1"

6. Fjern data i registreringsdatabasen og brugerdata ved uovervåget afinstallation:

msiexec /x "Foxit PDF Editor.msi" /quiet CLEAN="1"

7. Aktiver applikationen med en nøglekode:

msiexec /i "Foxit PDF Editor.msi" KEYCODE="your key code"

8. Installer applikationen uden Foxit PDF Editor-væ rktøjslinjen til oprettelse af PDF'er

msiexec /i "Foxit PDF Editor.msi" ADDLOCAL=ALL, ADVERTISE="FX\_BROWSERADDIN"

#### **Aktivering af Foxit PDF Editor**

Når Foxit PDF Editor er startet, vises guiden Aktivering. Hvis du ikke har en licens, skal du klikke på **Køb nu** for at købe Foxit PDF Editor fra Foxits websted. Hvis du allerede har købt en licens til Foxit PDF Editor, skal du gøre en af følgende for at aktivere Foxit PDF Editor.

• For abonnementsudgaven af Foxit PDF Editor kan du klikke på **Log ind** i aktiveringsguiden for at aktivere Foxit PDF Editor med den e-mailadresse og adgangskode, der er knyttet til dit abonnement på Foxit PDF Editor. Når du er logget på, aktiveres Foxit PDF Editor automatisk.

• For evighedsudgaven af Foxit PDF Editor skal du klikke på **Aktivér** i aktiveringsguiden og derefter indtaste registreringsnøglekoden for at aktivere Foxit PDF Editor. (Hvis du ikke opgav dit navn, da du købte licensen, vil du blive bedt om at indtaste dit navn.) Hvis aktiveringen gennemføres, vises der en meddelelse. Klik på **OK**.

*Bemæ rk: Hvis din PDF Editor administreres af Foxit Admin Console (en cloud-baseret portal, der bruges af administratorer til at administrere Foxit-produkter/-tjenester i en organisation), vil der væ re et vindue, hvor du kan aktivere den til senere brug afhæ ngigt af den aktiveringstilstand, der er defineret af Admin Console. Du skal kontakte din administrator for aktivering. Se også [Foxit Admin Console.](#page-41-0)*

## **Deaktivering af Foxit PDF Editor**

Du kan deaktivere Foxit PDF Editor på én maskine for at kunne aktivere den på en anden. For at deaktivere Foxit PDF Editor skal du klikke på **Hjæ lp** > **Deaktiver**.

## **Afinstallation af Foxit PDF Editor**

#### **Sådan udføres afinstallation**

Gør et af følgende:

- I Windows 10 skal du klikke på **Start** > mappen **Foxit PDF Editor** > højreklikke på **Foxit PDF Editor** og væ lge **Fjern**. I Windows 11 skal du højreklikke på **Foxit PDF Editor** på app-listen, efter du har klikket på **Start**, og derefter væ lge **Fjern**.
- **•** Afinstaller fra **Kontrolpanel**. Gå til **Kontrolpanel**, vælg **Programmer og funktioner** > væ lg Foxit PDF Editor og klik på **Fjern/Skift**. (*Tip: Skriv "Kontrolpanel" i søgefeltet på proceslinjen for at åbne Kontrolpanel, og væ lg Kontrolpanel fra resultaterne.*)
- I Windows 10 skal du klikke på **Start** > **Indstillinger** > **Apps** > **Apps og funktioner** > **Foxit PDF Editor** > **Fjern**. I Windows 11 skal du væ lge **Start** > **Indstillinger** > **Apps** > **Installerede apps** og derefter klikke på **···** ved siden af Foxit PDF Editor og vælge **Fjern**.
- Dobbeltklik på genvejen Afinstaller under Foxit PDF Editor-installationsmappedrevets navn: \...\Foxit Software\Foxit PDF Editor\.

## **Brug af Foxit PDF Editor**

Foxit PDF Editor har en organiseret og brugervenlig grænseflade, som indeholder en værktøjslinje (bånd-tilstand), et dokumentpanel, et navigationspanel og en statuslinje. Når du starter Foxit PDF Editor, kan du som standard se Startsiden, som har nyttige produktvejledninger og guiden Værktøjer til nogle af de oftest brugte funktioner, så du kan få hjælp til at komme i gang med Foxit PDF Editor.

- ➢ [Fanen Fil](#page-9-0)
- > Tema og værktøjslinje
- ➢ [Naviger rundt mellem dokumenter og udvalgte ting](#page-10-1)
- ➢ [Se alle de forskellige kommandoer](#page-11-0)
- ➢ [Søgning og indeks](#page-11-1)
- ➢ [Validering og oprettelse af standarder](#page-12-0)
- <span id="page-9-0"></span>➢ [Integration med Foxit PDF IFilter](#page-12-1)

#### **Fanen Fil**

Funktionerne **Åbn**, **Gem**, **Udskriv**, **Guiden Handling**, **Indeks** og andre grundlæ ggende væ rktøjer kan tilgås ved at klikke på fanen **Fil** og væ lge dem i rullemenuen. Klik på **Åbn** for at åbne PDF-filer på dine lokale drev eller i ECM-systemer og cloud-tjenester, herunder SharePoint, OneDrive, Google Drev og mange andre. Vælg fanen Fil, og gå til **Egenskaber** for at kontrollere dokumentegenskaberne. For at æ ndre programindstillingerne skal du væ lge **Indstillinger**.

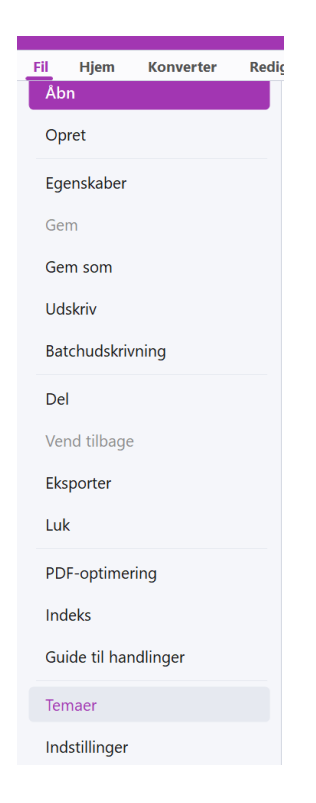

Med **PDF-optimering** kan du opdatere PDF-versionen og reducere filstørrelsen ved at komprimere indhold, fjerne indlejring af skrifttyper og fjerne PDF-objekters dataredundans. **Guiden Handling** giver dig mulighed for at oprette og køre en handling, der omfatter de opgaver, du angiver skal anvendes i PDF-filer, hvilket kan være nyttigt, når du skal behandle PDF-filer i en række rutineopgaver. Ved hjælp af funktionen Del kan du sende din PDF-fil til andre, indsamle kommentarer fra korrekturlæsere samt dele dokumenter og administrere dine dokumentkorrekturer.

## <span id="page-10-0"></span>**Tema og væ rktøjslinje**

Foxit PDF Editor har tre tilstande (**Light**, **Dark** og **System**), som giver dig mulighed for at tilpasse softwarens udseende (tema). Hvis du vil ændre temaet, skal du vælge Filer > Temaer og derefter vælge de ønskede indstillinger på rullelisten Vælg tilstand. Hvis du væ lger **System**, skifter temaet automatisk til tilstanden **Light** eller **Dark** i henhold til den standardapp-tilstand (Light eller Dark), der er indstillet i dit Windows-system. Når tilstanden Light er slået til, kan du markere **Farverig** i gruppen **Væ lg tema for Lighttilstand** for at angive temafarven for din applikation.

#### **Bånd-tilstand**

Bånd-tilstand er en grænseflade med et sæt værktøjslinjer placeret i kategorier på en faneinddelt linje. Et bånd giver applikationens brugergrænseflade en stor værktøjslinje fyldt med grafiske repræ sentationer af betjeningselementer, som er grupperet efter funktionalitet. Bånd-tilstand i Foxit PDF Editor grupperer kommandoerne efter opgave, så der ikke er brug for så mange forskellige ikon-baserede værktøjslinjer, og så det samtidig sikres, at de kommandoer, der bruges hyppigst, er let tilgængelige.

| <b>21000000 a a a</b> b c & v v Start - Foxit PDF Editor Q Seg |  |                                                                                                    |  |  |  |  |                           |  |                                                                                           |  |  |  | $\mathbf{A} \cdot \mathbf{B} \cdot \mathbf{I} - \mathbf{B} \times \mathbf{I}$ |       |  |  |  |                  |
|----------------------------------------------------------------|--|----------------------------------------------------------------------------------------------------|--|--|--|--|---------------------------|--|-------------------------------------------------------------------------------------------|--|--|--|-------------------------------------------------------------------------------|-------|--|--|--|------------------|
|                                                                |  | Fil Hjem Konverter                                                                                                    |  |  |  |  |                           |  | Rediger Arranger Kommentar Vis Formular Beskyt FoxiteSign Del Hjælp-til-handicappede      |  |  |  |                                                                               | Hiælp |  |  |  |                  |
|                                                                |  | $\begin{array}{ccc}\text{(i)} & \text{is} & \text{S}{\sim} & \text{for} & \text{S}{\sim} & \text{for} & \text{S}{\sim} & \text{S}{\sim} & \$ |  |  |  |  | tekst objekt <sup>*</sup> |  | Rediger Rediger Skrivemaskine Fremhævning Roter Indsæt Fra Hurtig Udfyld Køb Al-assistent |  |  |  | sider v v scanner genkendelse & signer nu                                     |       |  |  |  | $\sigma_{\rm b}$ |

*Foxit PDF Editor Pro Abonnementsudgivelse*

#### <span id="page-10-1"></span>Navigation i dokumenter og valg af tekst, billeder eller anmærkninger

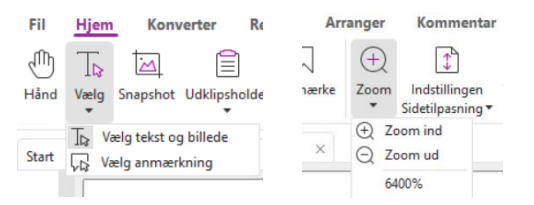

De fire nyttigste kommandoer til navigation i og interaktion med PDF-filer er Hånd, Vælg tekst og billede, Vælg anmærkning og Zoom. Kommandoen Hånd lader dig rulle gennem PDF'en, reagere på links, udfylde formularer og afspille multimediefiler. Kommandoen Vælg anmærkning lader dig vælge flere anmærkninger og derefter flytte, tilpasse størrelsen af eller justere dem sammen. Kommandoen Vælg tekst og billede lader dig vælge tekst eller billeder til kopiering, tilføje anmærkninger og administrere bogmærker. Med kommandoen Zoom kan du nemt zoome ind eller ud på siden for at få en bedre læ seoplevelse (du kan også bruge genvejstasterne "Ctrl + +/-" eller blot holde **Ctrl**-tasten nede, mens du ruller musehjulet frem og tilbage).

#### <span id="page-11-0"></span>**Se alle de forskellige kommandoer**

|  |                    | <b>210</b> □ ③ △ △ △ ○ C & ▼ マ Start - Foxit PDF Editor   Q Seg |                                                                                      |  |                           |  |  |  |  |  |                                           |       | $\mathbf{Q} \cdot \mathbf{Q} \cdot \mathbf{I} - \mathbf{E} \times \mathbf{R}$ |                         |  |  |        |
|--|--------------------|-----------------------------------------------------------------|--------------------------------------------------------------------------------------|--|---------------------------|--|--|--|--|--|-------------------------------------------|-------|-------------------------------------------------------------------------------|-------------------------|--|--|--------|
|  | Fil Hjem Konverter |                                                                 | Rediger Arranger Kommentar Vis Formular Beskyt FoxiteSign Del Hjælp-til-handicappede |  |                           |  |  |  |  |  |                                           | Hiælp |                                                                               |                         |  |  |        |
|  |                    |                                                                 |                                                                                      |  | tekst objekt <sup>*</sup> |  |  |  |  |  | sider v v scanner genkendelse & signer nu |       |                                                                               | Udfyld Køb Al-assistent |  |  | $\sim$ |

*Fanen Hjem i Foxit PDF Editor Pro Abonnementsudgivelse*

Klik på knapperne i båndet under de forskellige faner for at skifte mellem forskellige kommandoer. Desuden vises der et værktøjstip, når markøren holdes over hver enkelt kommando. Du kan bruge disse kommandoer til at navigere i og interagere med PDF-filer, zoome ind eller ud på sider, redigere sideindhold, administrere kommentarer, opstille sider, scanne og udføre OCR, anbringe signaturer, kryptere dokumenter med mere.

<span id="page-11-1"></span>For hurtigt at finde den kommando, du skal bruge, skal du klikke i feltet **Søg** (eller trykke på**Alt** +**Q**) på titellinjen (placeret øverst i vinduet) og indtaste navnet på eller en beskrivelse af kommandoen. Foxit PDF Editor viser derefter en liste over matchende kommandoer, som du kan vælge imellem for at aktivere den ønskede funktion.

#### **Søgning og indeks**

Foxit PDF Editor giver dig mulighed for at køre søgninger og oprette indekser for nemt at finde tekst i PDF-filer.

• Hvis du hurtigt vil finde tekst i den aktuelle PDF-fil, skal du klikke i feltet Søg på titellinjen og klikke på feltet **Vis matchende tekstresultater** i rullemenuen (eller trykke på genvejstasterne **Ctrl + F**) for at åbne vinduet "Søg og erstat", som vises i øverste højre hjørne af dokumentområdet. Skriv derefter tekst i feltet Søg, og tryk

på **Enter** for at finde tekst i dokumentet. *Tip: Klik på tandhjulsikonet i feltet Find* 

*for at angive søgekriterierne efter behov. Klik på knapperne Forrige og Næ ste i vinduet for at navigere gennem tekstresultaterne.*

- Hvis du vil udføre avanceret søgning, skal du klikke i feltet Søg på titellinjen og vælge **Avanceret søgning** i rullemenuen for at åbne fanen Søg i højre panel. Du kan søge efter en streng i en enkelt PDF-fil, flere PDF-filer i en bestemt mappe, alle åbne PDFfiler i et aktuelt applikationsvindue, PDF'er i en PDF-portefølje eller i et PDF-indeks. Når søgningen er færdig, vises alle forekomster i en træstruktur. Dette giver dig mulighed for at få et hurtigt overblik over konteksten og gå til bestemte placeringer. Du kan også gemme søgeresultater som en CSV- eller PDF-fil til yderligere reference.
- Du kan bruge kommandoen **Søg og fremhæ v** under fanen **Kommentar** (eller væ lge **Søg og fremhæ v**, efter du har klikket på feltet Søg i titellinjen) for at udføre en avanceret søgning og fremhæve de søgte tekststrenge med et enkelt klik).

<span id="page-12-0"></span>• Brug henholdsvis funktionen **Administrer indlejret indeks** eller funktionen **Fuldtekstindeks med katalog** i **Fil** > **Indeks** til at indlejre et indeks i en PDF eller oprette et indeks til flere PDF-filer.

#### **Validering og oprettelse af branchestandarder**

| க் Preflight

Du kan bruge **Preflight**-kommandoen i Foxit PDF Editor til at analysere, hvorvidt PDFdokumenter er i overensstemmelse med PDF-standarder (herunder PDF/A, PDF/E, PDF/X, PDF/UA og PDF/VT) eller kan bruges til printproduktion og rettelse af fejl i dokumentet. Foxit PDF Editor giver dig mulighed for at se detaljerede preflight-resultater eller oprette en rapport i en PDF-, .xml-, .txt- eller .html-fil. Foxit PDF Editor Pro understøtter også oprettelse af PDF/A, PDF/E og PDF/X.

For at analysere et PDF-dokument skal du væ lge **Konverter** > **Preflight**. Derefter skal du i pop op-dialogboksen væ lge en af preflight-profilerne på fanen **Profil** og klikke på **Analyser** eller **Analyser og ret**. Når analysen er fæ rdig kan du klikke på fanen **Resultater** for at se preflight-resultater eller oprette en rapport. For at oprette PDF'er som overholder standarderne skal du væ lge **Konverter** > **Preflight** og derefter væ lge en af standarderne i fanen **Standarder**. Eller du kan gemme dokumentet direkte som PDF/X, PDF/A eller PDF/E ved hjælp af kommandoen Gem som i Fil.

#### <span id="page-12-1"></span>**Integration med Foxit PDF IFilter**

Foxit PDF Editor pakkes nu med Foxit PDF IFilter for Desktop, som giver brugerne mulighed for at indeksere store mængder PDF-dokumenter og derefter hurtigt finde tekst i disse dokumenter på et stationært system. Du kan starte Foxit PDF IFilter i installationsmappen for Foxit PDF Editor.

## **Dokumentvisninger**

#### **Enkeltfanelæ sning og flerfanelæ sning**

Tilstand for enkeltfanelæ sning giver dig mulighed for at åbne PDF-filer i flere vinduer. Dette er ideelt, hvis du skal læse dine PDF'er side om side. Du aktiverer enkeltfanelæsning ved at gå til **Fil** > **Præ ferencer** > **Dokumenter**, markere afkrydsningsfeltet **Åbn altid filer i et nyt vindue** i gruppen **Indstillinger for åbning**, og klikke på **OK** for at anvende

#### indstillingen.

Tilstand for flerfanelæsning giver brugere mulighed for at åbne flere PDF-filer i forskellige faner i samme vindue. Du aktiverer flerfanelæ sning ved at gå til **Fil** > **Præ ferencer** > **Dokumenter**, fjerne markeringen i afkrydsningsfeltet **Åbn altid filer i et nyt vindue** i gruppen **Indstillinger for åbning**, og klikke på **OK** for at anvende indstillingen. I tilstanden for flerfanelæsning kan du trække og slippe en filfane uden for det eksisterende vindue for at oprette et nyt vindue og se PDF-filen i det pågæ ldende vindue. Du sammenfører filfanen med den primære brugergrænseflade ved at klikke på filfanen og derefter trække og slippe den i omvendt rækkefølge til den primære brugergrænseflade.

#### **Skift mellem forskellige visningstilstande**

Du kan få vist dokumenter med kun tekst eller få dem vist i Læsetilstand, Fuld skærm, Omvendt visning, Tilpasset flow og Nattilstand.

#### **Gå til bestemte sider**

- Klik på ikonet **Første side**, **Sidste side**, **Forrige side** og **Næ ste side** på statuslinjen for at se din PDF-fil. Du kan også indtaste et bestemt sidenummer for at gå til den pågæ ldende side. Ikonet **Forrige visning** på statuslinjen lader dig vende tilbage til den forrige visning, og **Næ ste visning** går til den næ ste visning.
- For at springe til et emne ved hjælp af bogmærker skal du klikke på knappen **Bogmærker**  $\Box$  i det venstre navigationspanel. Klik derefter på bogmærket, eller højreklik på bogmærket, og vælg "Gå til bogmærke". Klik på plus (+) eller minus (-) for at vise eller skjule indholdet af bogmærket.

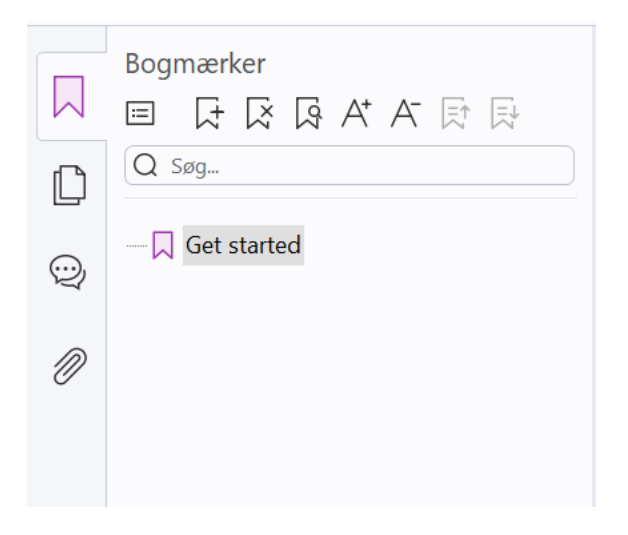

*Bogmæ rkepanelet i Foxit PDF Editor Abonnementsudgivelse*

For at springe til en side med sideminiaturer skal du klikke på knappen Sideminiaturer  $\bullet$ 

 $\Box$  i det venstre navigationspanel og klikke på den ønskede miniature. For at gå til et andet sted på den aktuelle side skal du trække og flytte den røde kasse i miniaturen. For at tilpasse størrelsen af en sideminiature skal du højreklikke på miniaturen og væ lge "Gør sideminiaturer større" eller "Gør sideminiaturer mindre".

#### **Æ ndring af den måde, som dokumentet vises på**

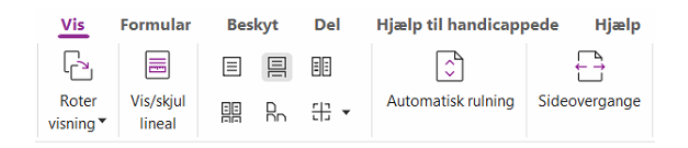

Foxit PDF Editor tilbyder flere forskellige måder at se siderne i en PDF på, så du kan tilpasse dem til dine ønsker. Under fanen **Vis** kan du væ lge de følgende sidelayouts: Enkelt side, Rullende, Fortløbende, Fortløbende rullende, Opdel og Separat forside.

#### **Justering af sidens forstørrelse**

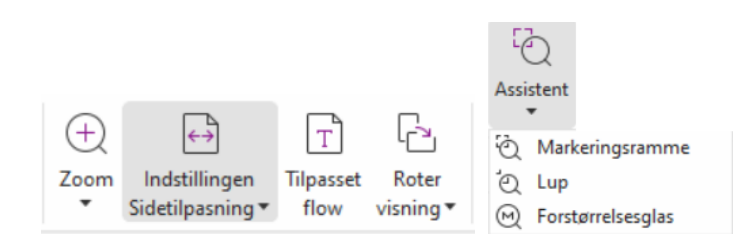

#### *Visningskommandoerne*

#### På fanen **Hjem**:

- 1. Klik på **Zoom** > **Zoom ind**/**Zoom ud**, eller væ lg en forudindstillet zoomprocent for at øge eller mindske forstørrelsen af dokumentet.
- 2. Klik på indstillingen **Tilpas til side**. I rullemenuen skal du væ lge **Tilpas til side** for at se en hel side på skærmen, **Tilpas til bredde** for at få siden til at fylde skærmens bredde, **Tilpas til synlig** for kun at vise det synlige område på siden og **Faktisk størrelse** for at vise siden i den faktiske størrelse igen.
- 3. Klik på **Roter visning** > **Roter til højre/venstre** for at rotere sidevisningen med uret/mod uret i trin på 90 grader.

Under fanen **Vis**:

1. Klik **på Assistent** > **Markeringsramme** for at forstørre en hel side. Klik på denne kommando, og træk for at forstørre et område af siden.

- 2. Klik på **Assistent > Lup**, og flyt den til den placering på siden, du vil se. Den pågæ ldende placering vises forstørret eller formindsket i dialogboksen for kommandoen Lup.
- 3. Klik **på Assistent** > **Forstørrelsesglas**, og flyt rundt på forstørrelsesglasset for nemt at forstørre områder i PDF-filen.

#### Læs højt

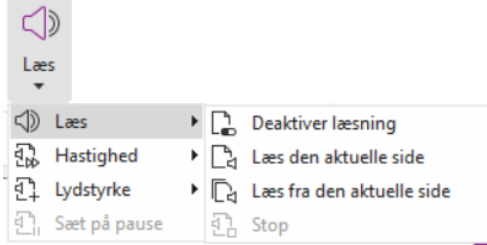

Læs højt er et tekst-til-tale-værktøj (TTS). Værktøjet læser teksten i en PDF højt, også den tekst, der er indeholdt i kommentarer og alternative tekstbeskrivelser til billeder, tabeller og felter, der kan udfyldes. Tekst læ ses baseret på ræ kkefølgen af sideindholdet. (*Bemæ rk:*  Læs højt er ikke en skærmlæser og er muligvis ikke tilgængeligt i visse operativsystemer).

Du skal væ lge **Vis** > **Læ s** > **Aktiver læ sning** for at aktivere Læ s højt, inden du bruger det. Naviger derefter til siden, du vil læse højt, og vælg **Vis > Læs > Læs den aktuelle side** eller Læs fra den aktuelle side. Mens du læser, kan du afbryde læsningen og justere læ sevolumen og -hastigheden efter behov.

#### **Sammenlign PDF'er**

Funktionen Dokumentsammenligning gør det muligt for dig at se forskellene mellem to udgaver af en PDF samt vælge den type forskelle, du leder efter, for at verificere, at de nødvendige ændringer er foretaget. Funktionen Dokumentsammenligning sammenligner ikke kommentarer i PDF'en.

Vælg Vis > Sammenlign for at vælge filer og vælge sammenligningsmuligheder i dialogboksen Sammenlign PDF-filer.

## **Arbejd med 3D-indhold i PDF-filer**

Foxit PDF Editor understøtter en ræ kke 3-D filformater, herunder U3D (Universal 3D), PRC (Product Representation Compact) og glTF (GL Transmission Format) (glTF understøttes kun i abonnementsudgivelser). Du kan se, navigere, måle og kommentere 3D-indhold i PDF-dokumenter. Modeltræ et, 3D-væ rktøjslinjen og højrekliksmenuen for 3D-indhold kan hjælpe dig med nemt at arbejde med 3D-indhold. Du kan vise/skjule dele af en 3D-model, indstille forskellige visuelle effekter, rotere/dreje/panorere/zoome en 3D-model, oprette og administrere 3D-visninger med forskellige indstillinger, tilføje kommentarer/målinger til en del af en 3D-model, tilføje en 3D-model til en PDF-side og meget mere.

Når du åbner en 3D-PDF og aktiverer 3D-modellen, vises 3D-værktøjslinjen over det øverste venstre hjørne af 3D-lærredet (et område, hvor 3D-modellen vises). I nederste venstre hjørne af læ rredet vises de 3D-akser (X-aksen, Y-aksen og Z-aksen), der angiver 3Dmodellens aktuelle retning i scenen. *Bemæ rk: Hvis 3D-modellen ikke er slået til (eller aktiveret),*  efter du har åbnet PDF'en, vises kun et 2D-forhåndsvisningsbillede af 3D-modellen på lærredet.

**Tip**: Du kan finde de fleste 3D-relaterede værktøjer og indstillinger i kontekstmenuen, når du *har højreklikket på 3D-modellen.*

## **Oprettelse og eksport**

Foxit PDF Editor giver dig næsten ubegrænsede muligheder for at oprette PDF-filer. På fanen **Konverter** kan du oprette PDF-filer direkte fra bestemte filer, en tom side, en webside, en scanner, udklipsholderen eller fra ECM-systemer og cloud-tjenester (f.eks. SharePoint og Google Drive). Du kan også oprette PDF-porteføljer og eksportere PDF-filer til billeder, MS Office, HTML med mere.

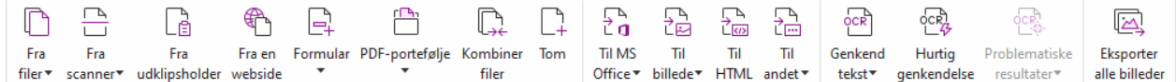

- ➢ [Opret PDF med ét klik](#page-16-0)
- ➢ Opret PDF fra Microsoft Office
- ➢ Opret PDF fra Microsoft Visio (kun *Pro*)
- ➢ [Opret PDF med kommandoen Udskriv](#page-17-0)
- ➢ [Opret PDF med Udskriv til Evernote](#page-17-1)
- ➢ [Opret en PDF med en scanner](#page-18-0)
- ➢ [Opret en PDF i en webbrowser](#page-18-1)
- ➢ [Opret PDF-porteføljer](#page-18-2)
- ➢ [Eksporter alle billeder i PDF-filerne](#page-18-3)
- <span id="page-16-0"></span>➢ [Eksporter PDF til billede, MS Office, HTML og andet](#page-19-0)

#### **Opret PDF med ét klik**

Sådan oprettes en PDF med ét klik:

- Træk det dokument, du vil konvertere, hen på ikonet Foxit PDF Editor **på skrivebordet.**
- Træk og slip filen direkte ind i applikationsvinduet, hvis Foxit PDF Editor er åben.
- ⚫ Højreklik på ikonet for det dokument, du vil konvertere, og væ lg **Konverter til PDF i Foxit PDF Editor**.

Foxit PDF Editor giver dig også mulighed for hurtigt at oprette PDF-filer fra udklipsholder/websider/tomme sider/skabeloner (oprettelsen fra skabeloner er kun tilgæ ngelig i visse sprogudgaver), oprette en PDF-formular fra en eksisterende fil og kombinere flere filer til en enkelt PDF-fil med kommandoer i **Fil** > **Opret** eller på fanen Konverter. Ved oprettelse af websider kan du vælge at konvertere hele webstedet eller et bestemt antal niveauer af webstedet, og der er flere muligheder som timeout, hyperlinks og meget mere.

#### **Opret PDF fra Microsoft Office**

Foxit PDF Editor giver dig mulighed for at oprette professionelle og sikre PDF-filer direkte fra Microsoft Office-applikationer (Word, Excel, PPT og Outlook). Når du opretter PDF-filer fra Microsoft Word, bibeholdes bogmærker, links, dispositioner og andre indstillinger automatisk under konvertering.

Foxit PDF Editor giver dig også mulighed for at konvertere personlige mailmeddelelser, breve eller mæ rkater, du har oprettet med funktionen **Mailfletning** i Microsoft Word, til PDF-filer på én gang. Du kan også æ ndre indstillingerne og sende PDF-filerne som vedhæ ftede filer i en mail til et antal personer, hvis du vil.

#### **Opret PDF fra Microsoft Visio (kun** *Pro***)**

Med Foxit PDF Creator-plugin i Microsoft Visio er det nemt og hurtigt at oprette PDF'er fra Visio-filer. Dokumentegenskaberne bibeholdes i de oprettede PDF'er afhængigt af konverteringsindstillingerne.

#### <span id="page-17-0"></span>**Opret PDF med kommandoen Udskriv**

- 1. Åbn filen.
- 2. Væ lg **Fil** > **Udskriv** i hovedmenuen**.**
- <span id="page-17-1"></span>3. Væ lg **Foxit PDF Editor Printer** på listen Printer.

#### **Opret en PDF med Udskriv til Evernote**

Foxit PDF Editor tilføjer en ny printer, "Udskriv til Evernote", efter installation. Denne funktion giver brugeren mulighed for at sende PDF-filen som en vedhæ ftet fil til Evernote samt muligheden for at oprette en PDF på samme måde som med Foxits PDF-printer. Gør følgende for at oprette en PDF med Udskriv til Evernote:

1. Installer applikationen Evernote, og log på en Evernote-konto.

2. Åbn den fil, du vil konvertere til PDF, og væ lg **Fil** > **Udskriv** > **Udskriv til Evernote**.

3. Angiv udskriftsegenskaberne, og klik derefter på **Udskriv**. Navngiv PDF-filen, og angiv det sted, hvor den skal gemmes.

4. Du vil se, at PDF-filen oprettes og vedhæftes i Evernote.

#### <span id="page-18-0"></span>**Opret en PDF med en scanner**

Foxit PDF Editor giver dig mulighed for at oprette en PDF direkte fra et papirdokument ved hjælp af din scanner. Du kan scanne et dokument direkte til en PDF med tilpassede indstillinger eller ved at bruge forudindstillede indstillinger, som du tidligere har konfigureret.

For at scanne et dokument til PDF med tilpassede indstillinger skal du bruge en af følgende metoder: 1) Væ lg **Fil** > **Opret** > **Fra scanner** > knappen **Fra scanner** > kommandoen **Scan**, 2) Væ lg **Konverter** > **Fra scanner** > **Scan**, eller 3) Væ lg fanen **Hjem** > **Fra scanner** > kommandoen **Scan**.

For at scanne et papirdokument til PDF med en konfigureret forudstilling skal du vælge en forudindstilling til scanning af dokumenter fra 1) **Hjem** > **Fra scanner**, 2) fra **Fil** > **Opret** > **Fra scanner** > knappen **Fra scanner**, eller 3) fra **Konverter** > **Fra scanner**.

Foxit PDF Editor understøtter optimering af størrelsen på scannede PDF'er under oprettelse af en PDF fra en scanner samt ved at væ lge **Fil** > **PDF-optimering** > **Optimer Scannet PDF** i en eksisterende scannet eller billedbaseret PDF.

#### <span id="page-18-1"></span>**Opret en PDF i en webbrowser**

Foxit PDF Editor lader dig konvertere websider til PDF-filer ved hjælp af Foxits konverteringsværktøjer **bå** på værktøjslinjen i Google Chrome, Internet Explorer og Firefox. Du kan konvertere den aktuelle webside til en ny PDF eller vedhæfte den til en eksisterende PDF, eller du kan sende den nye PDF som vedhæ ftet fil i en mail med ét klik.

#### <span id="page-18-2"></span>**Opret PDF-porteføljer**

Foxit PDF Editor giver dig mulighed for hurtigt at oprette en ny PDF-portefølje fra eksisterende filer/mapper, en scanner, websider eller udklipsholderen ved at vælge **Konverter** > **PDF-portefølje** > **Opret en ny PDF-portefølje**, eller opret en tom PDFportefølje først ved at vælge Opret en tom PDF-portefølje og tilføje komponentfiler senere.

#### <span id="page-18-3"></span>**Eksporter alle billeder i PDF-filerne**

Med et enkelt klik på "Eksporter alle billeder" giver Foxit PDF Editor dig mulighed for at eksportere alle billeder i dit dokument til separate billedfiler. Klik på **Konverter** > **Eksporter alle billeder**. Inden du eksporterer, kan du klikke på knappen **Indstillinger** i dialogboksen **Gem som** for at konfigurere eksportindstillingerne.

#### <span id="page-19-0"></span>**Eksporter PDF til billede, MS Office, HTML og andet**

- 1. Klik på fanen **Konverter**.
- 2. Væ lg knappen **Til billede**, **Til MS Office**, **Til HTML** eller **Til andet** for at konvertere PDF'er til det ønskede format.
- 3. Du kan klikke på **Indstillinger** i dialogboksen **Gem som** for at væ lge mere avancerede muligheder for konverteringen og derefter klikke på **OK**.
- 4. Angiv filnavn og placering, og klik på **Gem** for at starte konverteringen.

## <span id="page-19-1"></span>**Kommentar**

Med Foxit PDF Editor kan du tilføje anmærkninger eller tegne figurer i PDF-filer på samme måde, som du gør med papirdokumenter, ved at bruge kommenteringsværktøjerne, herunder kommandoer til tekstmarkering, måling og tegning. Du kan også tilføje stempler, lommeregnerbånd og mæ rker (tilgæ ngelige i abonnementsudgivelser) til en PDF-fil, som du gjorde på et papirdokument. Når du er fæ rdig, arrangeres alle kommentarerne automatisk, og derefter kan de eksporteres, hvilket gør korrekturen lettere.

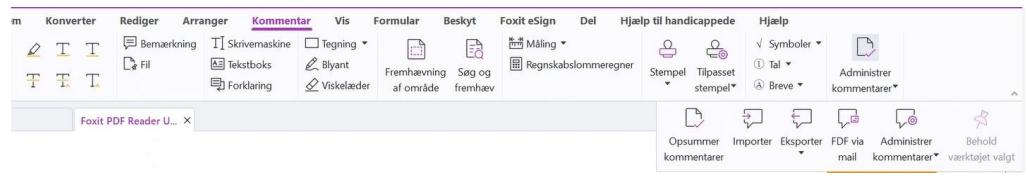

#### *Fanen Kommentarer i Foxit PDF Editor Abonnementsudgivelse*

Med kommandoen Hånd  $\bigcirc$ , kommandoen Vælg anmærkning  $\overline{w}$  eller den tilsvarende kommando valgt kan du højreklikke på en kommentar og vælge at angive egenskaber eller statusser, svare på kommentarer med mere. Du kan ændre udseendet af kommentarer under fanen Format, der vises i det højre panel, når du vælger en kommentar eller laver en kommentar. Du kan eksportere og importere kommentardata og opsummere kommentarer. Hvis du opretter kommentarer i en PDF-fil, der er oprettet fra et Microsoft Word-dokument, kan du desuden nemt eksportere kommentarerne for at revidere det oprindelige Word-dokument ved at væ lge **Kommenter** > **Eksporter** > **Eksporter til Word**.

#### **Kommentarer og vedhæ ftede filer i navigationspanelet**

Foxit PDF Editor fører organiserede lister over alle kommentarer og vedhæftede filer i en PDF-fil i panelet **Kommentarer** og panelet **Vedhæ ftede filer** i navigationsruden, så du nemt kan finde dem. Panelerne er skjult som standard, så du kan se mest muligt af dit PDF-dokument. For at gøre dem synlige skal du klikke på knappen Kommentarer eller knappen Vedhæftede filer i det venstre navigationspanel.

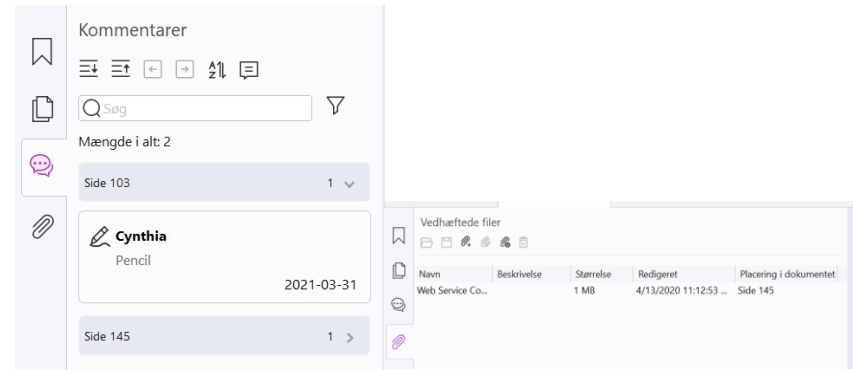

#### *Panelerne Kommentarer og Vedhæ ftede filer i Foxit PDF Editor Abonnementsudgivelse*

## **Rediger**

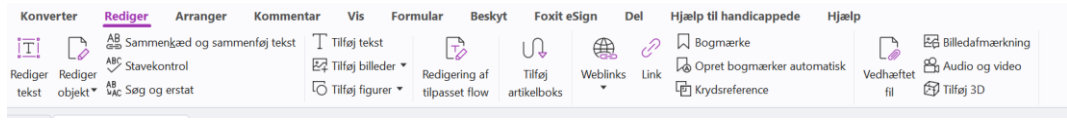

#### *Fanen Rediger i Foxit PDF Editor Pro*

Du kan nemt tilpasse dine PDF-filer ved at bruge generelle redigeringsfunktioner til at tilføje links/bogmærker/krydshenvisninger, vedhæfte filer, tilføje billeder, afspille og indsæ tte multimediefiler og andre PDF Editor-funktioner, herunder redigering af lag, Søg og erstat, definition af artikler samt PDF-optimering.

Foxit PDF Editor indeholder også avancerede funktioner til at tilføje objekter (tekst-, billed-, sti- og skyggeobjekter) og redigere dem, herunder indstillinger for skrifttype (skrifttype, skriftstørrelse, farve, understregning osv.), afsnit (juster/venstrejuster/centrer/højrejuster, tegnafstand, vandret skala for tegn, linjeafstand), typografi og opdeling og fletning af objekter.

Når du bruger kommandoerne til redigering af objekter, f.eks. kommandoen Rediger tekst og Rediger objekt, kan du foretage flere indstillinger under fanen Format i højre panel.

- ⚫ **Tilføjelse af objekter** Klik på **Tilføj tekst**, **Tilføj billeder, Tilføj figurer** for at tilføje objekter til PDF-filerne og æ ndre indstillingerne, hvis det er nødvendigt.
- **Redigering af afsnit** Klik på Rediger tekst, og vælg de afsnit, du vil redigere, eller højreklik på den markerede tekst med kommandoen **Væ lg tekst og billede**, og væ lg **Rediger tekst**. Under fanen Format kan du vælge tekst- og afsnitstypografi efter behov. Du kan starte en ny linje ved at trykke på "Enter". Teksten ombrydes automatisk, når den indtastede tekst når margenen af afsnitsfeltet. Desuden er det muligt automatisk at tilpasse teksten i afsnittet dynamisk, og så vil afsnitsfeltet automatisk blive tilpasset i størrelsen.

- **Redigering af objekter** Klik på **Rediger objekt**, og vælg det objekt, du vil redigere. Du kan æ ndre udseendet og andre egenskaber for det valgte objekt under fanen Format. Du kan også flytte, tilpasse størrelsen af, slette, rotere, afskære, vride, vende eller arrangere de objekter, du har valgt.
- ⚫ **Tilpasset flow** Klik på kommandoen **Tilpasset flow** for at redigere dokumentets indhold i en fortløbende tilstand på samme måde som i tekstbehandlingssoftware.

*Tip: Du kan udføre flere handlinger ved at højreklikke på et objekt med kommandoen Rediger objekt. Når du redigerer et billedobjekt, kan du højreklikke på det og væ lge Rediger med for at*  redigere det uden for Foxit PDF Editor ved hjælp af et andet program som f.eks. Microsoft Paint.

## **Arranger**

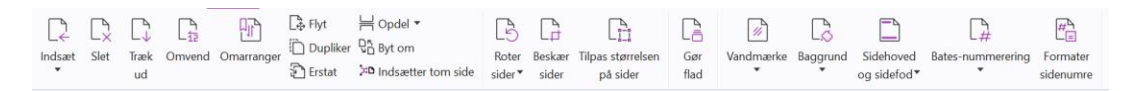

#### *Fanen Arranger i Foxit PDF Editor Pro*

Foxit PDF Editor giver dig mulighed for at arrangere PDF-sider direkte ved at indsæ tte/slette sider, flytte sider, træ kke sider ud, opdele dokumenter, flette sider, indsætte blanke sider, flytte rundt på sider, ændre størrelsen på sider og udarbejde sidedispositioner. Hvis du vil arrangere sider, skal du vælge den ønskede kommando fra fanen **Arranger** eller fra kontekstmenuen for sideminiaturer i panelet **Sider** i navigationspanelet. Desuden kan du træ kke og slippe sideminiaturer til panelet **Sider** for at samle sider i andre dokumenter. Du kan endda træ kke sideminiaturen til det tomme område for at trække den eller de valgte sider ud som en ny PDF-fil.

Du kan også tilføje vandmærker, sidehoveder, sidefødder og andre sidemærker på en eller flere PDF-filer fra fanen **Arranger**.

## **Formularer**

PDF-formularer strømliner den måde, du modtager og sender oplysninger på. Foxit PDF Editor lader dig udfylde, nulstille, oprette, gemme og sende formularer med mere.

- ➢ [Udfylde PDF-formularer](#page-22-0)
- ➢ [Kommentere i formularer](#page-22-1)
- ➢ [Arbejde med formulardata](#page-22-2)
- ➢ [Oprette og redigere formularer](#page-22-3)
- ➢ [Formulargenkendelse](#page-23-0)
- ➢ [Indstille beregningsræ kkefølge](#page-24-0)
- ➢ [Om kørsel af JavaScript](#page-24-1)

#### <span id="page-22-0"></span>**Udfylde PDF-formularer**

Foxit PDF Editor understøtter *interaktive PDF-formularer* (Acro Form og [XFA-formularer\)](http://en.wikipedia.org/wiki/XFA) og *ikke-interaktive PDF-formularer.* Du kan udfylde interaktive formularer med kommandoen

Hånd  $\overset{\text{\textcircled{\tiny{\textsf{m}}}}}{\circ}$ . For ikke-interaktive PDF-formularer kan du bruge værktøjerne på kontekstfanen

**Udfyld og signer** (eller fanen **Foxit eSign**) til at tilføje tekst eller andre symboler. Når du udfylder ikke-interaktive PDF-formularer, skal du bruge feltværktøjslinjen eller tilpasse størrelsen på håndtaget for at justere størrelsen på de(n) tilføjede tekst eller symboler, så de passer i formularfelterne.

Foxit PDF Editor understøtter funktionen **Autofuldførelse**, som gør det muligt at udfylde PDF-formularer nemt og hurtigt. Den gemmer historikken over de ting, du har indtastet i formularer, og foreslår derefter matches, når du udfylder andre formularer i fremtiden. Resultaterne vises på en rulleliste. For at aktivere funktionen Autofuldførelse skal du gå til **Fil** > **Indstillinger** > **Formularer**, og væ lge **Grundlæ ggende** eller **Avanceret** på rullelisten **Autofuldførelse**. Marker også muligheden **Husk numeriske data** for at gemme talindtastninger, ellers er det kun tekstindtastninger, der bliver husket.

#### <span id="page-22-1"></span>**Kommentere i formularer**

Du kan kommentere i PDF-formularer på samme måde som i andre PDF-filer. Du kan kun tilføje kommentarer, hvis den person, der har oprettet formularen, har givet brugerne rettigheder til det. **Se også** [Kommentar.](#page-19-1)

#### <span id="page-22-2"></span>**Arbejde med formulardata**

Klik på knappen **Importer** eller knappen **Eksporter** i fanen **Formular** for at importere eller eksportere formulardata til eller fra din PDF-fil. Det fungerer på samme måde som import og eksport af kommentardata. Du kan også eksportere formulardata og tilføje dem til en eksisterende CSV-fil eller kombinere flere PDF-formularer til en CSV-fil. Denne funktion virker dog kun med interaktive PDF-formularer. Foxit PDF Editor giver brugerne mulighed for at nulstille formularen med kommandoen **Nulstil formular**. Desuden giver Foxit PDF Editor brugere mulighed for at oprette og vise 2D-stregkoder, som indeholder formulardata, for PDF-formularer med Ultraform-teknologien.

#### <span id="page-22-3"></span>**Oprette og redigere formularer**

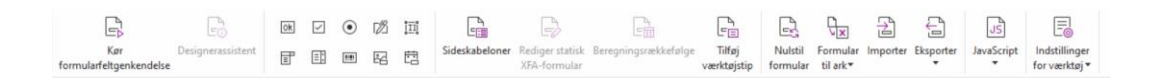

Du kan oprette interaktive formularer med Foxit PDF Editor. Du kan tilføje trykknapper, tekstfelter, afkrydsningsfelter, kombinationsfelter, listefelter, alternativknapper, signaturfelter, billedfelter, datofelter eller stregkodefelter for at oprette en interaktiv PDFformular og angive egenskaber. Du kan også angive en PDF-side som en sideskabelon, hvilket kan være meget nyttigt ved design af omfattende formularer, hvor brugerne hurtige kan tilføje sideskabelonen til en PDF ved at oprette en knap med JavaScript. For at gøre en formular lettere tilgæ ngelig for handicappede kan du klikke på **Tilføj væ rktøjstip** for automatisk at tilføje værktøjstip til alle formularfelter, som ikke har beskrivelser.

#### <span id="page-23-1"></span>**Oprettelse af formularfelter**

Her bruger vi en trykknap som et eksempel. Du kan oprette en trykknap med kommandoen **Trykknap** (ikonet ) på fanen **Formular**. Du kan flytte, tilpasse

størrelsen af og slette trykknappen ved at vælge kommandoen **Vælg anmærkning**  $\overline{F}$ . Du kan angive knappens egenskaber for at bestemme, hvordan den ser ud, hvilke handlinger den aktiverer, og hvordan den reagerer samt andre formularfeltindstillinger.

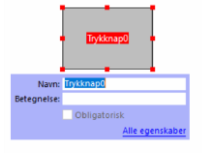

**Bemærk:** Alternativknapper i en gruppe bør have samme formularfeltnavn, men forskellige *eksportvæ rdier. Dette sikrer, at alternativknapperne slås til og fra, og at de korrekte væ rdier gemmes i databasen.* 

#### <span id="page-23-0"></span>**Formulargenkendelse**

Foxit PDF Editor har funktioner til **halvautomatisk PDF-formulardesign**, så brugerne let kan udvikle interaktive PDF-formularer. Normalt har brugerne behov for en måde at definere formularfelterne på direkte i deres designlayout eller scannede fil. **Kør formularfeltgenkendelse** er en vigtig kommando og kan spare brugerne tid ved oprettelse af interaktive PDF-formularer.

#### **1. Kør formularfeltgenkendelse**

Åbn PDF-filen i Foxit PDF Editor. Klik på fanen Formular, og vælg Kør **formularfeltgenkendelse**. Foxit PDF Editor kigger efter felter, understregninger og andre ledetråde i filen, som indikerer et sted, hvor der kan indtastes oplysninger, og æ ndrer dem til tekstfelter og afkrydsningsfelter. Alle udfyldelige felter i dokumentet bliver som standard fundet og fremhævet.

*Bemæ rk: Klik på Filer > Indstillinger > Formularer, og marker indstillingen "Kør formulargenkendelse ved oprettelse af PDF'er i Foxit PDF-Editor" for at køre formulargenkendelse automatisk, når en PDF åbnes i Foxit PDF Editor.*

#### **2. Kontroller og ret formularresultaterne med Designerassistent**

Da genkendelsesprocessen ikke altid er perfekt, skal du rydde op i formularerne, tilføje manglende felter, justere standard-skrifttypeindstillinger og foretage anden generel oprydning for at rette eventuelle fejl. Med **Designerassistent** og andre Formularfelt-kommandoer kan du nemt udføre alle ovennævnte handlinger, da kommandoen Designerassistent kan kontrollere tilsvarende formularfelter og rette indstillingerne automatisk. Du kan ændre navnet direkte i pop op-feltet og klikke på "Alle egenskaber" for at æ ndre indstillingerne. *Se også: [Oprettelse af formularfelter.](#page-23-1)*

*Bemæ rk: Klik på Fil > Indstillinger > Formularer, og marker indstillingen "Åbn boksen Egenskaber efter oprettelse af et felt".*

#### <span id="page-24-0"></span>**Indstille beregningsræ kkefølge**

Når du definerer to eller flere beregninger i en formular, udføres de i den rækkefølge, du har indstillet beregningerne i. Hvis du vil bruge resultaterne fra beregning af to formularfelter til at beregne væ rdien af et tredje formularfelt, skal de to første formularfelter beregnes sammen, for at du kan få de korrekte resultater. Klik på knappen **Beregningsræ kkefølge** under fanen **Formular**.

#### <span id="page-24-1"></span>**Om kørsel af JavaScript**

Med Foxit PDF Editor kan du køre JavaScript-kode med handlinger tilknyttet dokumenter, bogmæ rker, links og sider. Foxit PDF Editor har fire muligheder: JavaScript i dokumentet, Dokumenthandling, JavaScript-konsol og Rediger alle JavaScripts. JavaScript i dokumentet lader dig oprette eller tilgå scripts på dokumentniveau i Foxit PDF Editor. Dokumenthandling lader dig oprette JavaScript-handlinger på dokumentniveau, som gælder for hele dokumentet. JavaScript-konsol er en interaktiv og praktisk grænseflade til test af dele af JavaScript-kode og forsøg med objektegenskaber og metoder. Indstillingen Rediger alle JavaScripts lader dig oprette og redigere alle JavaScripts (f.eks. bogmærke-JavaScripts, side-JavaScripts osv.) i JavaScript-editoren.

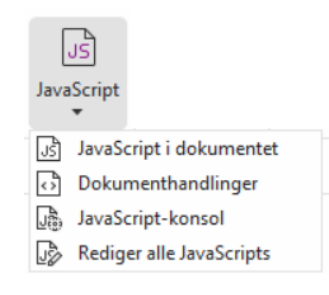

#### **Valgfri databasekonnektivitet til Windows ODBC**

Det valgfri databasekonnektivitetsplugin er et JavaScript-objekt i Foxit PDF Editor, som giver dig mulighed for at oprette forbindelse til Windows ODBC-datakilder (Open Database Connectivity). Udviklere kan desuden oprette scripts på dokumentniveau for at oprette forbindelse til en database med henblik på at indsætte nye data, opdatere oplysninger og slette databaseposter. Lige nu er ADBC (Acrobat Database Connectivity) en funktion, der kun findes til Windows, og den kræver Open Database Connectivity (ODBC) fra Microsoft.

## **OCR**

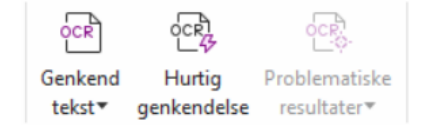

Optical Character Recognition (OCR, optisk tegngenkendelse) er en softwareproces, som gør det muligt at oversætte billeder af trykt tekst til maskinlæsbar tekst. OCR bruges oftest ved scanning af papirdokumenter for at oprette elektroniske kopier, men det kan også bruges med eksisterende elektroniske dokumenter (f.eks. PDF-filer eller PDF-porteføljer). Med Foxit PDF Editor kan du scanne papirdokumenter direkte til PDF og køre OCR, så det bliver muligt at søge i og redigere de scannede dokumenter.

Genkend tekst – kør OCR i flere filer, i et markeret område på en side (kun *Pro*) eller på en ræ kke sider i et dokument.

OCR-problemer – Foxit PDF Editor kan registrere problemer og markere dem i OCRresultaterne og lader dig redigere genkendelsesresultaterne for at forbedre nøjagtigheden af OCR-resultaterne. Klik på **Problematiske resultater** under fanen **Konverter**, og væ lg **Første problem** eller **Alle problemer** i rullemenuen. Hvis du vælger **Første problem**, viser dialogboksen Find OCR-problemer både originaldokumentets tekst og OCR-teksten. Du kan redigere teksten i OCR-tekstfeltet direkte, hvis det er nødvendigt. Hvis den fremhævede tekst er identificeret ved en fejl, skal du klikke på **Ikke tekst**. Klik på **Find næ ste** for at finde det næste problem, eller klik på **Accepter og find** for at acceptere problemet og finde det næste. Hvis flere problemer ikke er tekst eller kan rettes med den samme OCR-tekst, kan du vælge **Problematiske resultater** > **Alle problemer** for at åbne dialogboksen OCR-problemer, hvor du kan vælge og rette flere problematiske resultater på én gang.

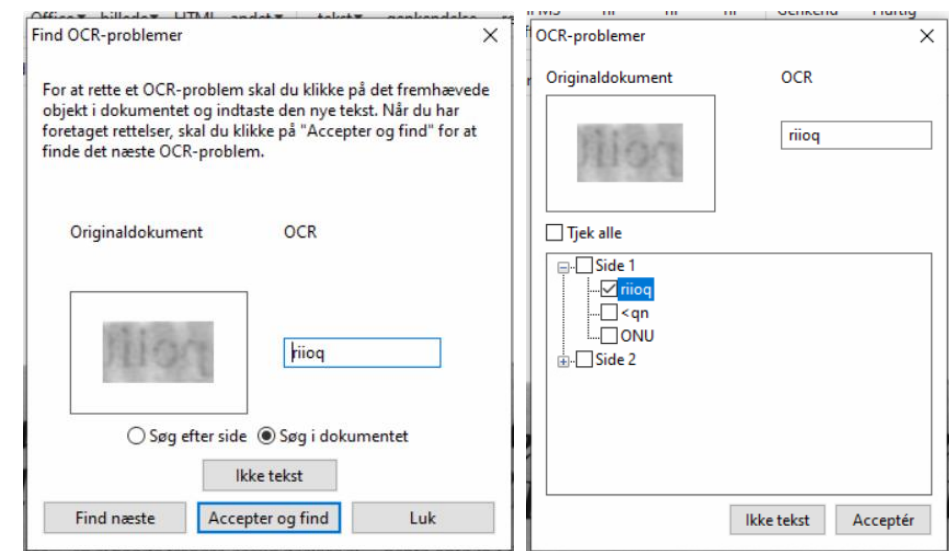

*Tip: Foxit PDF Editor har kommandoen Hurtig genkendelse under fanen Hjem/Konverter til genkendelse af alle sider i en scannet eller billedbaseret PDF med standardindstillingerne eller de tidligere angivne indstillinger med et enkelt klik.*

## **Del**

Foxit PDF Editor giver brugere mulighed for at sende PDF-filer som vedhæftede filer til andre eller til deres Evernote-/OneNote-konti med et enkelt klik. Brugere kan også bruge kommandoen **Send til e-mailkorrektur** eller **Send til delt korrektur** for at starte en delt korrektur og indhente feedback/kommentarer fra andre korrekturlæsere via mail, en netværksmappe eller et SharePoint-arbejdsområde. Integration med cloud-tjenester eller ECM-systemer som SharePoint, ndOffice, iManage Work, OpenText eDOCS og Worldox gør det let for brugerne at dele og administrere dokumenter i samme applikation.

Med en internetforbindelse giver funktionen **Cloud Documents** brugerne mulighed for at gemme filer i skyen og få adgang til dem overalt, og funktionen **Del til samarbejde** gør det muligt for dokumentejere at dele filer til samarbejde i realtid og indhente kommentarer fra korrekturlæsere. (Tilgængeligt i abonnementsudgivelser)

- ➢ [Delt korrektur og e-mailkorrektur](#page-27-0)
- ➢ [Integration med ECM-systemer og cloud-tjenester](#page-27-1)
- ➢ [Cloud Documents](#page-28-0)
- ➢ [Del PDF-filer via link/e-mail og samarbejd i realtid](#page-28-1)

#### <span id="page-27-0"></span>**Delt korrektur og e-mail-gennemgang**

**Delt korrektur** gør det muligt for dokumentforfattere at dele et dokument på en intern server. Efter at have modtaget invitationen fra arrangøren af korrekturen, kan korrekturlæserne oprette anmærkninger i PDF-filerne med et komplet sæt kommenteringskommandoer og udgive kommentarer. De vil få besked, hvis andre tilføjer nye kommentarer, og de kan svare på disse kommentarer. Kommentarer fra såvel arrangøren som korrekturlæserne indsamles automatisk på den interne server, og derefter synkroniseres de af Foxit PDF Editor med et regelmæssigt interval.

Korrektur pr. mail er nyttigt, når korrekturlæserne ikke har adgang til en fælles server, eller hvis arrangøren ikke har brug for, at korrekturlæ serne samarbejder. I en **korrektur**  pr. mail sender arrangøren PDF-filerne til korrekturlæserne som vedhæftede filer og kan først se kommentarerne, når de kommenterede PDF-filer sendes tilbage fra korrekturlæ serne. Desuden kan korrekturlæ serne kun sende PDF-filerne tilbage, når de har tilføjet deres kommentarer; de kan ikke se andres kommentarer.

For at sende en PDF til korrektur skal du væ lge **Del** > **Send til delt korrektur** eller **Send til korrektur pr. mail**. (Kun *Pro*)

Korrektursporing hjælper dig med nemt at administrere dokumentkorrekturer i realtid. Sporingen viser alle de korrekturer, du har sendt og tilmeldt dig, og den detaljerede korrekturstatus, herunder deadlines for korrekturer, korrekturlæsere, kommentarer osv. For at åbne Sporingen og spore alle dine korrekturer skal du væ lge **Del** > **Sporing**. Hvis du er deltager i et stort antal korrekturer, kan du oprette nye mapper og kategorisere dine korrekturer ved at sende korrekturer til de oprettede mapper efter behov. Hvis du er arrangør af korrekturen i en Delt korrektur, kan du æ ndre deadline, afslutte korrekturen og starte en ny korrektur med de samme korrekturlæsere.

Hvis du indsamler kommentarer til en PDF-fil under delt korrektur eller korrektur pr. mail, og filen er oprettet fra et Microsoft Word-dokument, kan du nemt eksportere kommentarerne for at revidere det oprindelige Word-dokument ved at vælge **Kommenter** > **Eksporter** > **Eksporter til Word**.

#### <span id="page-27-1"></span>**Integration med ECM-systemer og cloud-tjenester**

Integration med ECM-systemer (herunder eDOCS DM, SharePoint, Documentum, ndOffice, iManage Work, Enterprise Connect, Worldox, ShareFile, Epona DMSforLegal, Alfresco og iManage 10) og cloud-tjenester (herunder OneDrive for Personal or Business, Google Drive, Dropbox, Box og Egnyte) gør det let for brugerne at dele og administrere dokumenter i samme applikation. Du kan åbne og gemme filer i cloud-tjenester eller ECM-systemer fra **Fil** > **Åbn**/**Gem som** > **Tilføj et sted** eller fra knapperne på fanen **Del**.

#### <span id="page-28-0"></span>**Cloud Documents (tilgæ ngelig i abonnementsudgivelser)**

Foxit PDF Editor giver Cloud-lager, der tilbyder brugerne en sikker og problemfri dokumentarbejdsgang. Brugere kan nemt uploade eller gemme filer i skyen (Cloud Documents) og få adgang til dem fra hvor som helst og når som helst. *Bemæ rk: Du skal have internetforbindelse og væ re logget på din Foxit-konto for at kunne bruge denne funktion.* Du kan bruge kommandoen **Gem som** og **Åbn** under fanen **Filer** til at uploade/gemme dine PDF-filer til Cloud Documents og åbne Cloud Documents.

Du kan også klikke på **Cloud Documents** i venstre side af Startsiden for at få adgang til Cloud Documents. Du kan arbejde på uploadede dokumenter og oprette nye mapper for at organisere og kategorisere dem, når du er logget ind på Foxit PDF Editor, uden at du behøver at uploade den samme fil gentagne gange.

#### <span id="page-28-1"></span>Del PDF-filer via link/e-mail, og samarbejd i realtid (tilgængeligt i

#### **abonnementsudgivelser)**

Du kan nemt dele et PDF-dokument via link/e-mail med andre, oprette eller besvare kommentarer til det delte dokument og administrere en dokumentkorrektur i realtid. Modtagere kan åbne det delte dokument og indsætte kommentarer med Foxit PDF Editor, Foxit PDF Reader eller Foxit PDF Editor Cloud i en webbrowser. Du kan også nemt administrere og spore filer, der deles af dig selv og andre. *Bemæ rk: Du skal have*  internetforbindelse og være logget på din Foxit-konto for at kunne bruge denne *samarbejdsfunktion.*

Hvis du vil dele et dokument, skal du klikke på **Del** > **Del til samarbejde**. Du kan også klikke på knappen **Del**, der vises, når du holder markøren over et dokument på listen Seneste dokumenter på startsiden for at dele dokumentet.

Du modtager meddelelser, hvis samarbejdsstatus æ ndres (f.eks. hvis nogen har annulleret fildeling, eller nogen har afsluttet samarbejdet), og når du modtager en invitation til

samarbejde, og der vises en rød prik på klokkeikonet  $\mathbb{C}$  i øverste højre hjørne af programvinduet.

Hvis du vil administrere og spore delte filer, skal du klikke på **Del** > **Delte filer** (eller klikke på **Cloud Documents > Delte filer** i venstre del af Startsiden for at åbne listen med delte filer.

## **Beskyt og underskriv**

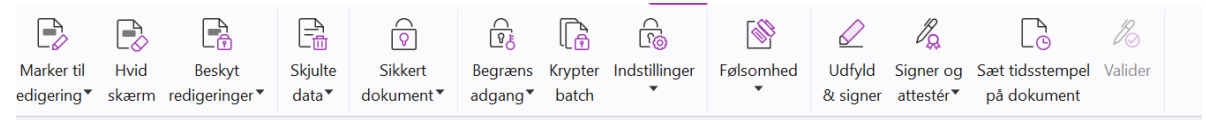

*Fanen Beskyt i Foxit PDF Editor Pro Abonnementsudgivelse*

Foxit PDF Editor tilbyder effektiv beskyttelse af PDF-indhold. Du kan kryptere og sikre PDFfiler for at forhindre uautoriseret adgang, begrænse følsomme handlinger, anvende digitale signaturer med mere. For at se sikkerheden i en fil skal du væ lge **Fil** > **Egenskaber > Sikkerhed** eller klikke på **Beskyt > Sikkert dokument > Sikkerhedsegenskaber**.

- ➢ Adgangskode- [og certifikatbeskyttelse](#page-29-0)
- ➢ [AIP-beskyttelse \(kun tilgæ ngelig i](#page-30-0) *Pro*)
- ➢ [Om signaturer](#page-34-0)
- ➢ [Redigering \(kun tilgæ ngelig i](#page-38-0) *Pro*)
- ➢ [Fjern skjulte oplysninger](#page-38-1)
- <span id="page-29-0"></span> $\triangleright$  Generer redigerede og AIP-beskyttede PDF-filer (kun tilgængelig i *Pro*)

#### **Adgangskode- og certifikatbeskyttelse**

I Foxit PDF Editor kan du føje adgangskodebeskyttelse, certifikatbeskyttelse og sikkerhedsbegrænsninger til en PDF eller PDF-portefølje og dermed begrænse, hvem der kan åbne filen, kopiere, redigere eller udskrive en fil osv.

Beskyt med adgangskode: Adgangskoder gør det muligt at begrænse adgangen til dokumentet og begrænse visse funktioner som f.eks. udskrivning, kopiering og redigering.

- **Adg.kode, åbning:** Brugerne skal indtaste den korrekte adgangskode for at åbne dokumentet.
- **Adgangskode til tilladelse:** Låser specifikke funktioner, når en bruger åbner din fil. Du kan for eksempel forhindre, at modtagerne redigerer eller udskriver dit dokument.

**Certifikatbeskyttelse:** Fordelen ved at sikre dokumenter med certifikater er, at forfatteren kan angive unikke tilladelser for hver person. Forfatteren kan for eksempel tillade en person at udfylde formularer, kommentere i dokumenter og tillade en anden person at redigere tekst eller slette sider.

#### **Angiv sikkerhedspolitikker**

Hvis du ofte anvender de samme indstillinger for sikkerhed på flere PDF-filer, kan du gemme dine indstillinger som en politik, du kan anvende på andre PDF-filer. Sikkerhedspolitikker omfatter sikkerhedsmetoden, adgangskoden til kryptering, tilladelsesindstillinger og andre indstillinger for sikkerhed. For at administrere dette skal du klikke på **Beskyt** > **Sikkert dokument** > **Sikkerhedspolitikker**.

#### <span id="page-30-0"></span>**AIP-beskyttelse (kun tilgæ ngelig i** *Pro***)**

Funktionen Foxit PDF Editor AIP-beskyttelse giver problemfri integration med Microsofts Windows Rights Management Services med henblik på at beskytte PDF-dokumenter og administrere politikskabeloner. Hvis du har tilladelse til det, kan du bruge Foxit PDF Editor til at åbne et AIP-beskyttet dokument for at øge sikkerheden af oplysninger og krav til overensstemmelse. Når Foxit PDF Editor er installeret, udvider den alle Microsoft AIPtjenesterne til at omfatte alle PDF-filer.

#### **AIP-kryptering**

1. Klik på **Beskyt** > **Begræ nset adgang**.

2. Vælg skabelonen til tilføjelse af AIP-kryptering. Du kan også oprette tilpassede skabeloner. S[e Oprettelse af skabeloner.](#page-32-0)

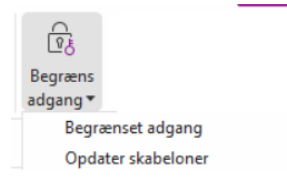

3. Hvis du ikke vil bruge skabeloner, skal du klikke på **Begræ nset adgang**.

- Indtast dit kontonavn og din adgangskode, når du logger på AIP-serveren for første gang.
- Klik på ikonet **formal for at tilføje de brugere, der skal have læsetilladelse. (Hvis du** har en Outlook-mailklient, vises listen med kontaktpersoner fra Outlook, når du klikker

på ikonet **2** Read... | Derefter kan du gå videre til trinnet [Flere i](#page-31-0)ndstillinger).

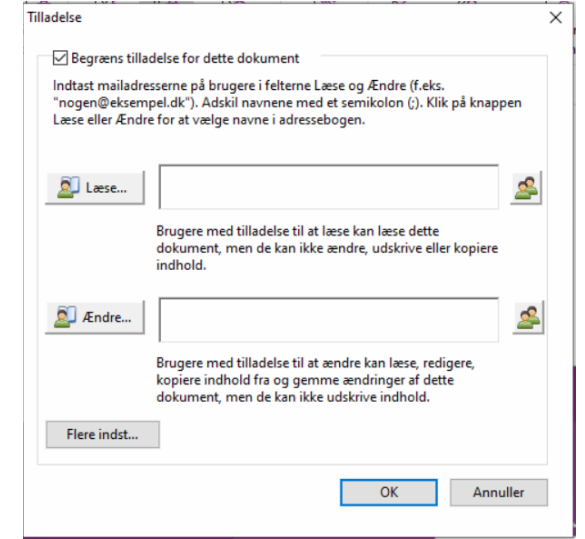

 (Valgfrit) Klik på **Flere indstillinger** i dialogboksen Tilladelse. De brugere, du valgte, vises nu i tekstfeltet. Du kan også tilføje eller slette brugere efter behov her. Angiv de relevante tilladelser, og klik på **OK**.

<span id="page-31-0"></span>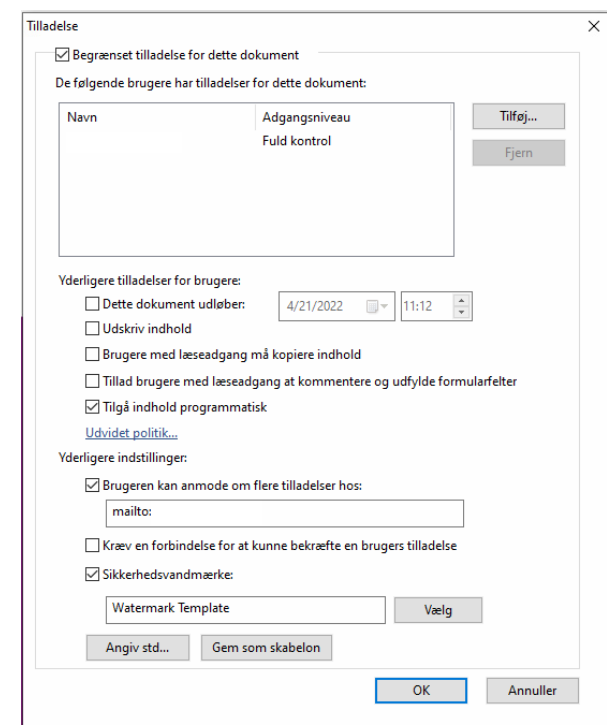

• Klik på OK, og gem ændringerne. Dokumentet beskyttes med de indstillinger, du netop har angivet.

*Bemæ rk: Foxit PDF Editor understøtter også Microsoft IRM-beskyttelse version 2, som giver mulighed for at kryptere PDF-dokumenter til PPDF-format. Krypteringspolitikken i Microsoft IRM-beskyttelse version 2 omfatter ikke dynamisk vandmæ rke, udvidet politik og dynamisk tilbagekaldelse.* 

#### **Batch-beskyt PDF-filer med AIP**

Hvis du vil anvende AIP-kryptering på flere PDF-filer på samme tid, skal du væ lge **Krypter batch** på fanen **Beskyt**. Når du har valgt de filer, du vil kryptere, og angivet de ønskede indstillinger for output, skal du vælge en skabelon for at anvende AIP-kryptering på de valgte filer.

#### <span id="page-32-0"></span>**Oprettelse og redigering af skabeloner**

De følgende trin beskriver, hvordan du opretter en tilpasset skabelon:

#### 1. Væ lg **Beskyt** > **Indstillinger** > **Tilpassede skabeloner**.

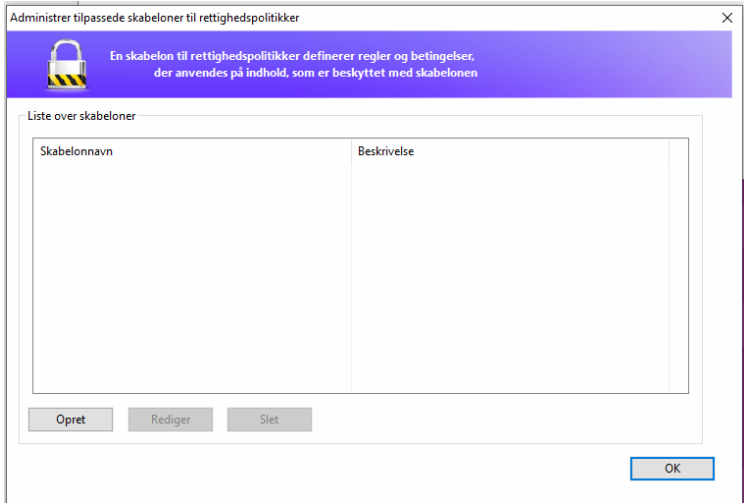

2. Klik på **Opret** for at åbne dialogboksen **Opret en tilpasset skabelon til rettighedspolitikker**. (Hvis du vil redigere den eksisterende skabelon, skal du klikke på **Rediger**). Angiv de tilpassede tilladelsesindstillinger i de fire trin under oprettelse af skabelonen.

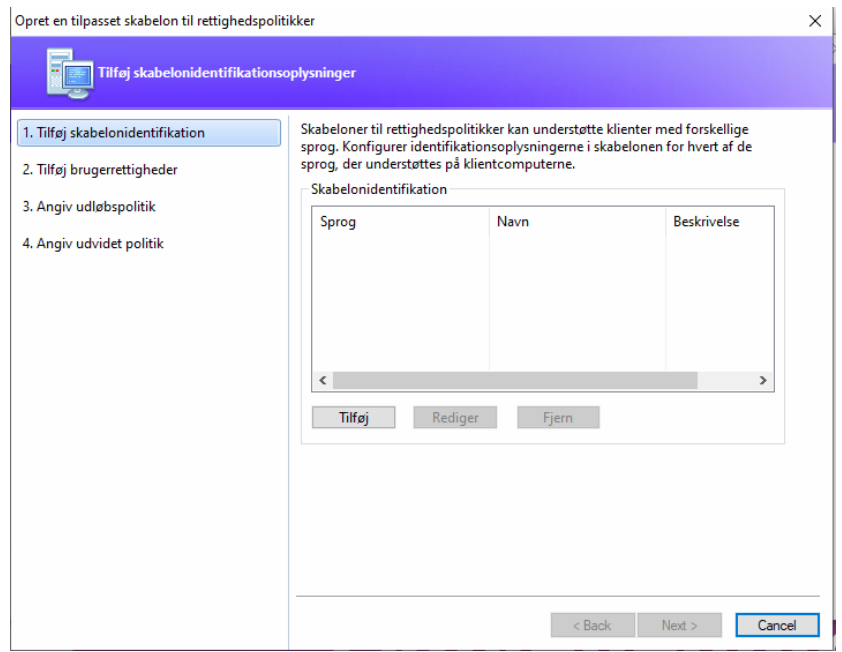

For oplysninger om at oprette et sikkerhedsvandmærke i trin fire (Angiv udvidet politik) henvises til Sikkerhedsvandmærke.

#### <span id="page-33-0"></span>**Sikkerhedsvandmæ rke**

#### **Oprettelse af en profil**

Før du tilføjer et vandmærke, skal du oprette en profil. Du kan kun vælge en profil og ikke et bestemt vandmærke, som skal tilføjes, når du anvender dette på en PDF med den samme profil.

- Væ lg **Beskyt** > **Indstillinger** > **Sikkerhedsvandmæ rke**.
- Klik på **Ny profil** for at oprette en profil og navngive den.
- Udfyld indholdet i vandmærket i tekstfeltet, og angiv skrifttype, størrelse, farve, understregning og justering.

*Bemæ rk: Du kan kun angive tekst som vandmæ rker.*

- Vælg Dynamisk tekst. Når en hvilken som helst PDF-læser åbner filen, viser vandmæ rket de aktuelle dokumentoplysninger dynamisk. Du kan bruge flere stykker dynamisk tekst på samme tid.
- Angiv udseendet ved at vælge grad af rotation og uigennemsigtighed. Du kan også vælge, at skalaen skal være i forhold til målsiden.
- Angiv lodret og vandret afstand mellem målsiden og vandmærket.
- Vælg det sideinterval, som vandmærket skal anvendes på. Du kan vælge de forskellige indstillinger for sideinterval på en liste med et undersæt.
- Se et eksempel på vandmærket i den højre rude.
- Klik på **OK** for at afslutte.

#### **Foxit-konfigurationsvæ rktøj**

Funktionen Foxit PDF Editor AIP-beskyttelse har et praktisk konfigurationsværktøj, så administratorer bedre kan redigere indstillingerne for beskyttelse på en AIP-server. Administratorerne kan aktivere de enkelte væ rktøjer direkte, redigere den udvidede politik for officielle skabeloner, tilbagekalde tilladelser dynamisk, revidere logfiler, angive gyldige netværksprintere og tilpasse wrapper-filer.

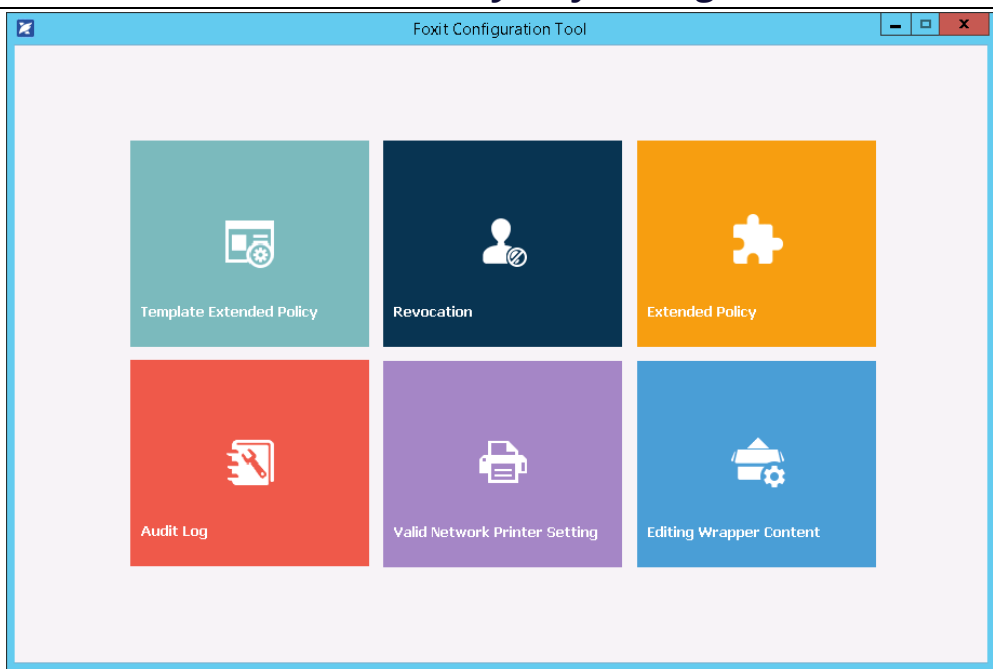

#### Klassificer og beskyt PDF-filer med mærkater i AIP

Med Foxit PDF Editor kan du klassificere og beskytte dokumenter med følsomhedsmæ rkater, der er konfigureret af administratoren i din organisation. Det gør du ved at åbne dokumentet, væ lge **Beskyt** > **Følsomhed** og derefter væ lge en mæ rkat, der skal anvendes på dokumentet.

#### <span id="page-34-0"></span>**Om signaturer**

Foxit PDF Editor giver robuste, sikre og hurtige signaturfunktioner, herunder juridisk bindende eSignaturer (tilgængelig i abonnementsudgivelser og visse sprogudgaver), blæksignaturer og digitale signaturer.

#### Foxit eSign (tilgængelig i abonnementsudgivelser og visse

#### **sprogudgaver)**

Foxit PDF Editor er integreret med Foxit eSign, en juridisk bindende elektronisk signaturservice. Med en konto med licens kan du både gennemføre en eSign-proces på Foxit eSign-websitet med en webbrowser og direkte i Foxit PDF Editor, som giver dig mulighed for at redigere dine dokumenter og indsamle signaturer helt uden besvær.

Med Foxit eSign i Foxit PDF Editor kan du, efter at du har logget på med en licenseret konto, oprette dine egne signaturer og elektronisk signere dokumenter ved at placere signaturerne på PDF-sider, hvilket er lige så nemt som at signere et papirdokument med en kuglepen. Du kan også hurtigt starte en eSign-proces for at indsamle signaturer fra flere personer.

Hvis du vil oprette din egen signatur og signere dokumentet, skal du gøre følgende:

- 1. Åbn det dokument, som du vil signere.
- 2. (Valgfrit) Brug væ rktøjerne på fanen **Foxit eSign** til at tilføje tekst eller symboler til at udfylde din PDF som ønsket.
- 3. Klik på **+** signaturen på signaturpaletten på fanen **Foxit eSign** (eller klik på

**Administrer signaturer** på fanen **Foxit eSign**, og klik på **Tilføj** i pop op-dialogboksen **Administrer signaturer**) for at oprette en signatur. Hvis du vil signere en PDF, skal du væ lge din oprettede signatur på signaturpaletten, placere den på den ønskede placering og derefter anvende signaturen.

4. (Valgfrit) I dialogboksen **Administrer signaturer** kan du oprette, redigere og slette de oprettede signaturer og angive en standardsignatur.

Klik på **Anmod om signatur** i kontekstfanen **Foxit eSign** for at starte en e-signaturproces, og fuldfør derefter processen efter behov. For at forenkle din arbejdsgang, hvor du har brug for mange underskrifter, kan du også væ lge **Send til mange modtagere** under **fanen Foxit eSign** for at sende et dokument til signatur til mange brugere, eller vælg **Opret onlineformular** under fanen **Foxit eSign** for at generere en onlineformular med et unikt signeringslink, der kan distribueres til brugere eller indlejres i websteder/applikationer for at indsamle eSignatures. *(Tip: e-signatur til mange modtagere og onlineformularfunktioner er kun tilgæ ngelige i Foxit eSign Pro og Enterprise.)*

#### **Hurtig-signer PDF**

Hurtig-signer PDF lader dig oprette selvsignerede signaturer (blæksignaturer) og tilføje dem direkte til siden. Du skal ikke oprette forskellige signaturer til forskellige roller. Med funktionen **Udfyld og signer** kan du oprette din egen signatur og signere dokumentet.

Væ lg **Udfyld og signer** på fanen **Hjem/Beskyt**, og kontekstfanen **Udfyld og signer** vises

på båndet. For at oprette en signatur skal du gøre et af følgende: 1) Klik  $\blacksquare$  på

signaturpaletten, 2) klik <sup>+</sup> på nederste højre hjørne af signaturpaletten, og vælg **Opret signatur**, 3) klik **på Administrer signaturer**, og væ lg **Tilføj** i dialogboksen **Administrer**  signaturer. Hvis du vil signere en PDF, skal du vælge din signatur på signaturpaletten, placere den på den ønskede placering og derefter anvende signaturen.

#### **Signer PDF'er med digitale signaturer**

#### **Digitale ID'er**

Et digitalt ID indeholder to nøgler: Den ene er en offentlig nøgle (et certifikat), som bruges til at kryptere eller låse data, og den anden er en privat nøgle, som bruges til at dekryptere eller låse krypterede data op.

Du kan distribuere det certifikat, der indeholder den offentlige nøgle og andre identificerende oplysninger til de personer, der skal bruge det, så de kan verificere din identitet eller validere din signatur. Kun din private nøgle kan låse oplysninger op, som er krypteret med dit certifikat, så du skal sørge for at gemme dit digitale ID på et sikkert sted.

Et digitalt ID er normalt beskyttet med en adgangskode. Du kan gemme det på en computer i PKCS#12-filformatet eller i Windows certifikatlager. I forbindelse med implementering i hele virksomheden kan it-administratorer også bruge [SignITMgr](https://kb.foxitsoftware.com/hc/en-us/articles/360040660451-Allow-IT-manager-to-configure-which-digital-ID-file-are-allowed-to-use)værktøjet til at konfigurere, hvilken digital ID-fil brugerne må anvende til at signere PDFfiler i hele organisationen.

Foxit PDF Editor giver dig mulighed for at oprette selvsignerede digitale ID'er ved at bruge følgende trin:

- ⚫ Klik på **Signer og certificer** > **Placer signatur** på fanen **Beskyt**. Klik og træ k et signaturområde. I dialogboksen Signer dokument skal du vælge Nyt ID for at oprette et nyt ID i rullemenuen **Signer som**.
- Vælg det sted, hvor det selvsignerede digitale ID skal gemmes.
- ⚫ Indtast dine identitetsoplysninger, når det selvsignerede certifikat genereres.
- ⚫ Indtast en filplacering og en adgangskode til din nye digitale ID-fil.

#### **Signering af dokumenter**

Før du signerer et dokument, skal du tegne et signaturfelt, hvor signaturen placeres, få et digitalt ID og oprette signaturen.

Du kan klikke på **Signer og certificer** > **Placer signatur** i fanen **Beskyt** for at fæ rdiggøre signering.

En PDF signeres som tegn på din godkendelse. Signaturens størrelse tilpasses ikke, og signaturen flyttes ikke, når du signerer dokumentet. Flere personer kan signere en PDF mere end én gang. Når du signerer et dokument, vises din digitale signatur i signaturfeltet. Signaturens udseende afhænger af dine indstillinger.

#### **Valider signaturer**

Signaturens gyldighed bestemmes ved at kontrollere autenticiteten af signaturens digitale id-certifikatstatus og rigtigheden af dokumentet. Afhængig af hvordan du har konfigureret din applikation, kan validering ske automatisk.

**1.** Åbn PDF'en med signaturen, og gør et af følgende:

- Væ lg **Beskyt** > **Valider**.
- Højreklik på signaturen med kommandoen Hånd, vælg **Valider signatur** fra kontekstmenuen.
- Væ lg kommandoen **Hånd** på væ rktøjslinjen, og klik på signaturen.
- Klik på panelet **Digitale signaturer**, højreklik på signaturen, og væ lg **Valider signatur**.

**2.** Pop op-meddelelsesboksen Valideringsstatus for signatur, der beskriver rigtigheden af signaturen, vises.

*Bemæ rk: Foxit PDF Editor vil som standard verificere signaturer, når dokumentet åbnes, og vil kontrollere status for tilbagekaldte certifikater, mens signaturer verificeres. For at æ ndre indstillingen skal du gå til Fil > Præ ferencer > Signature og fjerne markeringen af de tilsvarende menuelementer i Signering og Verificeringer.*

#### **Certificering af en PDF (kun tilgængelig i Pro)**

Kun forfatteren kan certificere sine egne PDF-dokumenter. Forfatteren kan angive, hvilke æ ndringer der kan foretages af filen efter certificering. Når der foretages godkendte ændringer, forbliver certifikatet gyldigt. Hvis en læser forsøger at foretage ændringer, du ikke har tilladt, gøres certifikatet ugyldigt, og efterfølgende brugere vil få besked om, at dokumentet er blevet manipuleret.

#### **Tilføj et tidsstempel til digitale signaturer og dokumenter**

Tidsstempler bruges til at angive den dato og det klokkeslæt, hvor du signerede et dokument. Et tidsstempel, der er tillid til, beviser, at indholdet i dine PDF-filer eksisterede på et bestemt tidspunkt og ikke er blevet ændret i mellemtiden. Foxit PDF Editor lader dig tilføje et tidsstempel, der er tillid til, til digitale signaturer eller dokumenter.

Før du tilføjer et tidsstempel til digitale signaturer eller dokumenter, skal du konfigurere en standard-tidsstempelserver. Gå til **Fil** > **Indstillinger** > **Tidsstempelservere**, og angiv en standard-tidsstempelserver. Du kan derefter signere dokumentet ved at placere den digitale signatur eller ved at klikke på **Beskyt** > **Sæ t tidsstempel** på dokument for at tilføje et tidsstempel til dokument. Du skal tilføje tidsstempelserveren til listen over certifikater, der er tillid til, så de digitale signaturers egenskaber viser dato og klokkeslæt fra tidsstempelserveren, da dokumentet blev signeret.

#### <span id="page-38-0"></span>**Redigering (kun tilgæ ngelig i** *Pro)*

Funktionen Redigering giver dig mulighed for at fjerne følsomme oplysninger fra dokumentet, før du gør det tilgængeligt for andre. Du kan markere tekst eller grafik til redigering først og derefter anvende redigeringen på den aktuelle side eller flere sider. Du kan også bruge **Hvid skærm** til at fjerne indhold permanent og udskifte det med hvid baggrund med et enkelt klik. **Bemærk:** Både redigering og anvendelse af hvid skærm er *permanent og kan ikke fortrydes. De anbefales, at du gemmer en backupkopi af dette dokument, før du anvender redigering.*

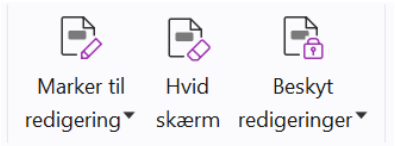

*Redigeringskommandoerne i Foxit PDF Editor Pro Abonnementsudgivelse Tip: (Tilgæ ngelig i abonnementsudgivelser og visse sprogudgaver) Foxit PDF Editor Pro integrerer Foxit Smart Redact (AI-baseret dokumentredigering) som et valgfrit plug-in. Du kan finde flere oplysninger om Foxit Smart Redact i Foxit Smart Redact Quick Start Guide [her.](https://cdn01.foxitsoftware.com/pub/foxit/manual/smart-redact/en_us/Foxit-Smart-Redact-Quick-Start-Guide.pdf)*

#### <span id="page-38-1"></span>**Fjern skjulte oplysninger**

Foxit PDF Editor understøtter fjernelse fra PDF'er af skjulte oplysninger, som er personlige eller følsomme for brugerne. Det omfatter generelt metadata, indlejret indhold, vedhæ ftede filer og scripts. Under fanen **Beskyt** er der to kommandoer, du kan bruge til at fjerne skjulte oplysninger: **Rens dokument**, og **Fjern skjulte oplysninger**. Hvis du vil fjerne alle skjulte oplysninger fra en PDF-fil på én gang, skal du bruge **Rens dokument.** Vælg **Fjern skjulte oplysninger** for at vælge og fjerne de skjulte oplysninger, du vil fjerne.

#### <span id="page-38-2"></span>**Generer redigerede og AIP-beskyttede PDF'er (kun** *Pro***)**

Foxit PDF Editor gør det muligt for brugerne at generere en redigeret og AIP-beskyttet PDF fra en eksisterende PDF. Autoriserede brugere har tilladelse til at se hele dokumentet, mens uautoriserede brugere kun kan se det redigerede dokument. Det medfører bedre deling af ikke-følsomme oplysninger i et beskyttet dokument. For at generere en redigeret og AIP-beskyttet PDF skal du gøre følgende:

- 1. Marker den tekst, der skal redigeres.
- 2. Klik på **Beskyt > Beskyt redigeringer**, log på din AIP-server, og vælg derefter en AIPskabelon til at kryptere dokumentet.

## **Hjæ lp til handicappede**

Foxit PDF Editor indeholder funktioner med hjælp til handicappede for at give brugere med funktionsnedsættelser (som for eksempel synshæmmede) bedre adgang til information og teknologi. Med kommandoer på fanen **Hjælp til handicappede** i båndet og de paneler, der er relateret til hjælp til handicappede i navigationspanelet, kan du kontrollere, hvor godt dine PDF'er hjælper handicappede, rette eventuelle problemer, redigere dokumentstrukturen og angive indstillinger for hjælp til handicappede for at gøre PDF'erne og opsætningen lettere tilgængelig.

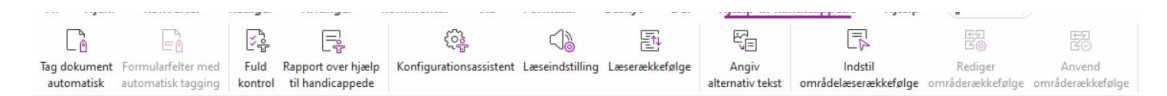

*Fanen Hjæ lp til handicappede i Foxit PDF Editor Pro*

- ▷ Kontrol af hjælp til handicappede og rettelser
- $\triangleright$  Læsning og navigation for handicappede
- <span id="page-39-0"></span>➢ [Oprettelse af PDF'er med hjæ lp til handicappede \(kun](#page-40-1) *Pro*)

## Kontrol af hjælp til handicappede og rettelser

Brug kommandoen **Fuld kontrol** til at kontrollere, om en PDF overholder standarderne for hjælp til handicappede i Web Content Accessibility Guidelines (WCAG) 2.0. Du kan vælge, hvilke elementer til hjælp til handicappede der skal kontrolleres, og hvordan resultaterne skal vises. Når kontrollen er udført, udvides panelet **Kontrol af hjæ lp til handicappede** automatisk i navigationspanelet for at vise resultaterne af kontrollen. Derefter kan du højreklikke på et af elementerne og vælge en af indstillingerne i kontekstmenuen for at afhjælpe eventuelle problemer med hjælp til handicappede.

For at se rapporten over hjælp til handicappede skal du klikke på **Hjælp til handicappede** > Rapport over hjælp til handicappede eller klikke direkte i panelet Rapport over hjælp **til handicappede** i navigationsruden. Rapporten indeholder navnet på PDF-dokumentet, et **Resumé** af resultatet, og en **Detaljeret rapport** for hver indstilling for kontrol. **Detaljeret rapport** angiver reglens navn, status og en beskrivelse for hver indstilling for kontrol. Du kan klikke på linkene i rapporten for at se online-hjælpen og få oplysninger om, hvordan du afhjælper problemerne.

## <span id="page-40-0"></span>**Læ sning og navigation for handicappede**

Foxit PDF Editor giver mulighed for at angive indstillinger for hjælp til handicappede, som styrer dokumentets farver, visning og læserækkefølge, og som giver tastaturgenveje, hvilket er en hjælp til synshæmmede og bevægelseshæmmede, så de bedre kan læse og navigere i PDF'er med eller uden hjælp fra software/hardware.

Brug kommandoen **Konfigurationsassistent**, og følg instruktionerne på skærmen for at angive indstillinger for hjælp til handicappede. Brug kommandoen Læseindstilling til at ændre læseindstillingerne for det aktuelle dokument, såsom læserækkefølge og -tilstand. Tilpasset flow giver brugeren mulighed for at læse dokumenter på en mobilenhed eller endda en skærmforstørrelsesenhed uden at skulle rulle vandret for at læse teksten. Det gøres ved at vise siderne som en enkelt kolonne med samme bredde som dokumentpanelet. For at læ se en PDF i Tilpasset flow skal du væ lge **Hjem** > **Tilpasset flow** eller væ lge **Vis** > **Tilpasset flow**.

## <span id="page-40-1"></span>**Oprettelse af PDF'er med hjælp til handicappede (kun** *Pro***)**

PDF-dokumenter med hjælp til handicappede har indhold og elementer, som omfatter søgbar tekst, alternativ tekst til beskrivelse af billeder/interaktive formularfelter, læ seræ kkefølge og dokumenttags, som giver handicappede mulighed for at arbejde med dokumenterne med eller uden skærmlæsere eller anden hjælp fra software/hardware. Foxit PDF Editor indeholder kommandoer og paneler, som kan hjælpe dig med at gøre dine PDF'er egnede til handicappede ved at tagge PDF'er og formularfelter, angive alternativ tekst, redigere tags og meget mere.

Du kan bruge kommandoen **Tag dokument automatisk** og kommandoen **Formularfelter med automatisk tagging** til hurtigt at tagge PDF-dokumenter og formularfelter. Du kan se de oprettede tags i panelet **Tags** i navigationspanelet.

Klik på **Angiv alternativ tekst** for at angive alternativ tekst for figurer. Du kan se den alternative tekst for en figur ved at holde musen hen over figuren, så du bedre kan forstå figuren.

Kommandoen **Læ seræ kkefølge** hjæ lper dig med nemt at redigere tags til PDF'er. Klik på **Læ seræ kkefølge**, marker **Vis sideindholdsgrupper**, og væ lg **Sideindholdsræ kkefølge**/ Strukturtyper i dialogboksen Optimer læserækkefølge. Derefter vises fremhævede områder, som er nummererede eller mæ rket med strukturtyper i dokumentområdet. For at redigere tags skal du tegne et rektangel i sideindholdet eller klikke på nummeret på et fremhæ vet område og derefter væ lge en tag-type i dialogboksen **Optimer læ seræ kkefølge**. Du kan æ ndre læ seræ kkefølgen ved at flytte tags i panelet **Ræ kkefølge** eller indstille områdets læ serækkefølge direkte i dokumentpanelet. Til problemer med tilpasset flow og tagging, som ikke kan løses med kommandoen **Læ seræ kkefølge**, kan du i panelerne **Indhold** og **Tags** finde flere muligheder til håndtering af dem.

## <span id="page-41-0"></span>**Foxit Admin Console**

Foxit Admin Console er en cloud-baseret portal, der fungerer som et centralt sted for administratorer til at administrere produkter/tjenester fra Foxit og berettigede brugere på tværs af hele deres organisationer. Efter opsætning og aktivering af Admin Console, der er baseret på organisationsmiljøet, kan administratoren åbne URL-adressen til Foxit Admin Console for at komme i gang. Admin Console giver administratorer mulighed for at gøre følgende:

- Se oversigten over licenser og produkter
- Konfigurere licensnøgler
- Tildele licensnøgler til brugere
- Administrere Foxit-produkter
- Konfigurere den interne opdatering af pakker (kun lokale miljøer)
- Konfigurere mailserver (kun lokale miljøer)
- Se detaljerede rapporter om brug og statistik for Foxit-produkter
- Tilpasse virksomhedens brandoplysninger
- Få vist administratorens handlingslogfiler

Se brugervejledningen til Foxit Admin Console [her](https://www.foxit.com/support/usermanuals.html) for mere information om Foxit Admin Console.

## **Foxit Update Server**

Foxit Update Server er en cloud-baseret tjeneste, der kan bestilles separat, og som giver IT mulighed for bedre at styre og automatisere softwareopgraderingsprocessen og sikre, at brugerne opgraderer til lige præcis den version, som IT har testet, uden at skulle have adgang til en ekstern server.

- Hent automatisk opdateringer fra Foxit-servere, og gør dem tilgængelige på et lokalt netværk.
- Godkend automatisk opdateringer, som brugerne kan downloade, eller begræns brugere til kun at hente godkendte opdateringer.
- Indstil tidspunkter, hvor alle brugere eller bestemte brugere/grupper kan hente opdateringer.
- Send obligatoriske opdateringer til brugere, som de skal installere.

## **Integration med ChatGPT (tilgængelig i**

## **abonnementsudgivelser og visse sprogudgaver)**

- Chat med AI-assistent Brug naturligt sprog (NLP, Natural Language Processing) til at give brugerne detaljerede svar på deres spørgsmål i realtid.
- Chat om dokument analysér et eller flere dokumenter og besvar brugerspørgsmål baseret på PDF-indhold. Avancerede indstillinger er tilgængelige for dokumenter med vedhæ ftede filer og billedbaserede dokumenter, der giver mulighed for analyse af vedhæftede filer og OCR-behandling før analyse.
- Opsummer tekst/dokument generer en kortfattet og nøjagtig oversigt over et givet tekstinput eller et dokument. Den analyserer indholdet af teksten og identificerer de vigtigste oplysninger, der skal medtages i sammenfatningen, ved hjælp af behandling af naturligt sprog og maskinlæringsalgoritmer.
- Gør din tekst bedre brug maskinlæring til automatisk omformulering eller omskrivning af tekst, mens dens oprindelige betydning bevares. Denne tjeneste er designet til at hjælpe brugerne med at generere nyt indhold fra eksisterende tekst, såsom content marketing, SEO eller blot for at forbedre klarheden og læsbarheden af teksten.
- Oversættelse af indhold oversæt markeret tekst eller hele dokumenter til tilsvarende sprog.
- Stave- og grammatikkorrektion registrer og korriger automatisk stavefejl og grammatikfejl i dit indhold.
- Indholdsforklaring giv kortfattede forklaringer og definitioner for markeret tekst.
- Smarte PDF-kommandoer udfør automatisk de tilknyttede kommandoer i Foxit PDF Editor baseret på brugernes input, der angiver, hvilke opgaver de vil udføre.

Benyt en af følgende fremgangsmåder for at få adgang til de ovennævnte AI-tjenester:

- Klik på **Hjem** > **AI-assistent**.
- Klik på ikonet  $\bigcirc$  i nederste højre hjørne af programvinduet.
- Markér ethvert tekstindhold i dokumentet, og vælg et værktøj på den flydende værktøjslinje for at udføre opgaver.

*Tip: Foxit PDF Editor (til både abonnement og permanent udgivelse) tilbyder også et AI-drevet kundesupportvæ rktøj, Foxit AI Chatbot, der er sæ rligt nyttigt til at hjæ lpe brugere med at bruge en bestemt funktion eller udføre visse opgaver i Foxit PDF Editor ved at give trinvise instruktioner baseret på Foxit-ressourcer såsom Foxit Knowledge Base. For at få adgang til Foxit AI Chatbot* 

*skal du væ lge Supportcenter under fanen Hjæ lp eller klikke på i nederste højre hjørne af programvinduet.*

## **Kontakt os**

Kontakt os gerne, hvis du har brug for yderligere oplysninger, eller hvis du har et problem med et af vores produkter. Vi er her altid, klar til at give den bedste service.

- *Kontoradresse:* Foxit Software Incorporated 39355 California Street Suite 302 Fremont, CA 94538 USA
- *Salg:* 1-866-680-3668
- *Support og generelle spørgsmål:* **[Supportcenter](https://www.foxit.com/kb.html)** 1-866-MYFOXIT, 1-866-693-6948
- *Websted:* [www.foxit.com](http://www.foxit.com/)
- *Mail:* Marketing – [marketing@foxit.com](mailto:marketing@foxit.com)